# OMRON

CJ Series
General-purpose Serial Connection Guide
(RS-485 CompoWay/F Communications)

OMRON Corporation
KM50 Smart Power Monitor

| About Intellectual Property Rights and Trademarks                                                                                                    |
|----------------------------------------------------------------------------------------------------|
| Microsoft product screen shots reprinted with permission from Microsoft Corporation.                                                                                          |
| Windows is a registered trademark of Microsoft Corporation in the USA and other countries.  Company names and product names in this document are the trademarks or registered |
| trademarks of their respective companies.                                                                                                    |
|                                                                                                    |

### **Table of Contents**

| 1.  | Related Manuals                         | 1 |
|-----|-----------------------------------------|---|
| 2.  | Terms and Definitions                   | 2 |
| 3.  | Remarks                                 | 3 |
| 4.  | Overview                                | 5 |
| 5.  | Applicable Devices and Support Software | 6 |
| 5.  | I. Applicable Devices                   | 6 |
| 5.2 | 2. Device Configuration                 | 7 |
| 6.  | Serial Communications Settings          | 9 |
| 6.  | I. Serial Communications Settings       | 9 |
| 6.2 | 2. Cable Wiring Diagram1                | 0 |
| 6.3 | B. Example of Connection Check1         | 2 |
| 7.  | Connection Procedure1                   | 3 |
| 7.  | I. Work Flow1                           | 3 |
| 7.2 | 2. Setting Up the Smart Power Monitor1  | 5 |
| 7.3 | 3. Setting Up the PLC1                  | 7 |
| 7.4 | 4. Checking the Serial Communications   | 7 |
| 8.  | Initialization Method4                  | 3 |
| 8.  | I. Initializing the PLC4                | 3 |
| 9.  | Program4                                | 5 |
| 9.  | I. Overview4                            | 5 |
| 9.2 | 2. Communications Sequence 4            | 9 |
| 9.3 | B. Error Detection Processing5          | 0 |
| 9.4 | 4. Memory Maps 5                        | 2 |
| 9.  | 5. Ladder Program5                      | 6 |
| 9.6 | 6. Protocol Macro Data 6                | 2 |
| 9.  | 7. Timing Charts7                       | 3 |
| 9.8 | B. Error Process                        | 4 |
| 10. | Revision History7                       | 7 |

# 1. Related Manuals

The table below lists the manuals related to this document.

To ensure system safety, make sure to always read and heed the information provided in all Safety Precautions, Precautions for Safe Use, and Precaution for Correct Use of manuals for each device which is used in the system.

| Cat. No.  | Model           | Manual name                                       |  |  |
|-----------|-----------------|---------------------------------------------------|--|--|
| W472      | CJ2H-CPU6[]-EIP | CJ-series CJ2 CPU Unit Hardware User's Manual     |  |  |
|           | CJ2H-CPU6[]     |                                                   |  |  |
|           | CJ2M-CPU[][]    |                                                   |  |  |
| W473      | CJ2H-CPU6[]-EIP | CJ-series CJ2 CPU Unit Software User's Manual     |  |  |
|           | CJ2H-CPU6[]     |                                                   |  |  |
|           | CJ2M-CPU[][]    |                                                   |  |  |
| W336      | CJ1W-SCU[]1-V1  | CJ-series Serial Communications Boards and Serial |  |  |
|           | CJ1W-SCU[]2     | Communications Units Operation Manual             |  |  |
| W446      | -               | CX-Programmer Operation Manual                    |  |  |
| W344      | -               | CX-Protocol Operation Manual                      |  |  |
| W474      | CJ2[]-CPU[][]   | CJ-series Instructions Reference Manual           |  |  |
| N163      | KM50-C[]-[]     | KM50-C Smart Power Monitor Operation Manual       |  |  |
| 9497202-1 | KM50-C[]-[]     | KM50-C Smart Power Monitor Instruction Manual     |  |  |
| N164      | KM50-E[]-[]     | KM50-E Smart Power Monitor Instruction Manual     |  |  |
| 9497231-5 | KM50-E[]-[]     | KM50-E Smart Power Monitor Instruction Manual     |  |  |
| N165      | KM50-[]-FLK     | KM50 Communications Manual                        |  |  |

# 2. Terms and Definitions

| Term            | Explanation and Definition                                                |
|-----------------|---------------------------------------------------------------------------|
| Protocol macro  | A protocol macro is a function that stores a data send/receive procedure  |
|                 | (protocol) in a Serial Communications Board or Serial Communications      |
|                 | Unit to exchange data with general-purpose external devices by executing  |
|                 | the PMCR instruction on the CPU Unit.                                     |
| Protocol        | A unit of independent communication processing with a specific            |
|                 | general-purpose device. A protocol includes a data send/receive           |
|                 | procedure. A protocol consists of multiple sequences.                     |
| Sequence        | A unit of the independent communication processing which can be started   |
|                 | by executing the PMCR instruction of a ladder program. A sequence that is |
|                 | started will execute steps registered in its own sequence.                |
| Step            | A unit to execute any one of the followings: message send processing,     |
|                 | message receive processing, message send/receive processing, clear        |
|                 | receive buffer, or step wait. Up to 15 steps can be set per sequence.     |
| Send message    | A communication frame (command) sent to the external general-purpose      |
|                 | device. A send message is read from the step in the sequence, and sent to |
|                 | the external general-purpose device.                                      |
| Receive message | A communication frame (response) sent from the external general-purpose   |
|                 | device. A receive message is read from the step in the sequence and is    |
|                 | compared with data received from the general-purpose external device.     |
| Matrix          | A matrix is used when a general-purpose external device sends multiple    |
|                 | types of communications frames (responses). More than one                 |
|                 | communication frame can be registered in one matrix.                      |
| Case            | A unit to register multiple communication frames (response) to a matrix.  |
|                 | One communication frame is registered as one case. Up to 15 types of      |
|                 | cases can be registered per matrix.                                       |

# 3. Remarks

- (1) Understand the specifications of devices which are used in the system. Allow some margin for ratings and performance. Provide safety measures, such as installing safety circuit in order to ensure safety and minimize risks of abnormal occurrence.
- (2) To ensure system safety, always read and heed the information provided in all Safety Precautions, Precautions for Safe Use, and Precaution for Correct Use of manuals for each device used in the system.
- (3) The user is encouraged to confirm the standards and regulations that the system must conform to.
- (4) It is prohibited to copy, to reproduce, and to distribute part or the whole of this document without the permission of OMRON Corporation.
- (5) The information contained in this document is current as of February 2013. It is subject to change without notice for improvement.

The following notation is used in this document.

**⚠ WARNING** 

Indicates a potentially hazardous situation which, if not avoided, will result in minor or moderate injury, or may result in serious injury or death. Additionally there may be significant property damage.

**⚠** Caution

Indicates a potentially hazardous situation which, if not avoided, may result in minor or moderate injury or in property damage.

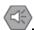

### **Precautions for Safe Use**

Precautions on what to do and what not to do to ensure safe usage of the product.

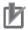

### **Precautions for Correct Use**

Precautions on what to do and what not to do to ensure proper operation and performance.

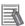

### **Additional Information**

Additional information to read as required.

This information is provided to increase understanding or make operation easier.

### **Symbol**

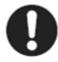

The filled circle symbol indicates operations that you must do.

The specific operation is shown in the circle and explained in text.

This example shows a general precaution for something that you must do.

### 4. Overview

This document describes the procedure for connecting the Smart Power Monitor (KM50 Series) of OMRON Corporation (hereinafter referred to as OMRON) to CJ-series Programmable Controller + Serial Communications Unit (hereinafter referred to as the PLC) and provides the procedure for checking their connection.

Refer to the serial communications settings described in 6. Serial Communications Settings and 7. Connection Procedure to understand the setting method and key points to connect the devices via serial communications.

The user program in the prepared CX-Programmer project file and the protocol data in the prepared CX-Protocol project file are used to check the serial connection by sending/receiving the message of Unit Properties Read (sequence No. 618) to/from the destination device.

Prepare the latest CX-Programmer project file and the CX-Protocol project file beforehand. To obtain the files, contact your OMRON representative.

| Name                       | File name                  | Version  |
|----------------------------|----------------------------|----------|
| CX-Programmer project file | OMRON_KM50_PMCR_EV1_00.cxp | Ver.1.00 |
| (extension: cxp)           |                            |          |
| CX-Protocol project file   | OMRON_KM50_PMCR_EV1_00.psw | Ver.1.00 |
| (extension: psw)           |                            |          |

<sup>\*</sup>Hereinafter, the CX-Programmer project file is referred to as the "project file".

The user program in the project file is referred to as the "ladder program" or "program".

The CX-Protocol project file is called the "Protocol macro data".

# 

This document aims to explain the wiring method and communications settings necessary to connect the corresponding devices and provide the setting procedure. The program used in this document is designed to check if the connection was properly established and is not designed to be constantly used at a site. Therefore, functionality and performances are not sufficiently taken into consideration. When you construct an actual system, please use the wiring method, communications settings and setting procedure described in this document as reference and design a new program according to your application needs.

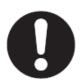

# 5. Applicable Devices and Support Software

### 5.1. Applicable Devices

The applicable devices are as follows:

| Manufacturer                     | Name                | Model          |
|----------------------------------|---------------------|----------------|
| OMRON                            | CJ2 CPU Unit        | CJ2[]-CPU[][]  |
| OMRON Serial Communications Unit |                     | CJ1W-SCU[]1-V1 |
|                                  |                     | CJ1W-SCU[]2    |
| OMRON                            | Smart Power Monitor | KM50-E1-FLK    |
|                                  |                     | KM50-C1-FLK    |
| OMRON                            | СТ                  | KM20-CTF-[]A   |

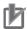

### **Precautions for Correct Use**

As applicable devices above, the devices with the models and versions listed in Section 5.2. are actually used in this document to describe the procedure for connecting devices and checking the connection.

You cannot use devices with versions lower than the versions listed in Section 5.2.

To use the above devices with versions not listed in Section 5.2 or versions higher than those listed in Section 5.2, check the differences in the specifications by referring to the manuals before operating the devices.

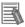

### **Additional Information**

This document describes the procedure to establish the network connection. Except for the connection procedure, it does not provide information on operation, installation or wiring method. It also does not describe the functionality or operation of the devices.

Refer to the manuals or contact your OMRON representative.

### 5.2. Device Configuration

The hardware components to reproduce the connection procedure of this document are as follows:

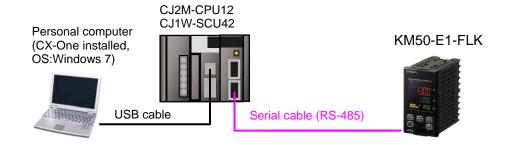

| Manufact | Name                             | Model                           | Version    |
|----------|----------------------------------|---------------------------------|------------|
| urer     |                                  |                                 |            |
| OMRON    | Serial Communications Unit       | CJ1W-SCU42                      | Ver.2.0    |
| OMRON    | CPU Unit                         | CJ2M-CPU12                      | Ver.2.0    |
| OMRON    | Power Supply Unit                | CJ1W-PA202                      |            |
| OMRON    | CX-One                           | CXONE-AL[][]C-V4<br>/AL[][]D-V4 | Ver.4.[][] |
| OMRON    | CX-Programmer                    | (Included in CX-One)            | Ver.9.41   |
| OMRON    | CX-Protocol                      | (Included in CX-One)            | Ver.1.96   |
| OMRON    | CX-Programmer project file       | OMRON_KM50_PMCR_                | Ver.1.00   |
|          | (ladder program)                 | V1_00.cxp                       |            |
| OMRON    | CX-Protocol project file         | OMRON_KM50_PMCR_                | Ver.1.00   |
|          | (Protocol macro data)            | V1_00.psw                       |            |
| -        | Personal computer (OS: Windows7) | -                               |            |
| -        | USB cable                        | -                               |            |
|          | USB 2.0 type B connector         |                                 |            |
| _        | Serial cable (RS-485)            | -                               |            |
| OMRON    | Smart Power Monitor              | KM50-E1-FLK                     |            |

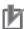

### **Precautions for Correct Use**

Prepare the latest project file and protocol macro data in advance.

To obtain the file, contact your OMRON representative.

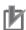

### **Precautions for Correct Use**

Update the CX-Programmer and CX-Protocol to the version specified in this section or higher version using the auto update function. If a version not specified in this section is used, the procedures described in Section 7 and subsequent sections may not be applicable. In that case, use the equivalent procedures described in the CX-Programmer Operation Manual (Cat. No. W466) and the CX-Protocol Operation Manual (Cat. No. W344).

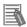

### **Additional Information**

It may not be possible to reproduce the same operation with different devices or versions. Check the configuration, model and version. If they are different from your configuration, contact your OMRON representative.

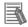

### **Additional Information**

Refer to 3-4 RS-232C and RS-422A/485 Wiring in the CJ Series Serial Communications Units Operation Manual (Cat. No. 336) for information on the serial communication cable (RS-485).

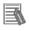

### **Additional Information**

The system configuration in this document uses USB for the connection between the personal computer and PLC.

# 6. Serial Communications Settings

This section describes the specifications such as communication parameters and wiring that are defined in this document.

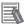

### **Additional Information**

To perform communications without using the settings described in this section, you need to modify the program. For information on the program, refer to Section 9. Program.

### 6.1. Serial Communications Settings

The serial communications settings are shown below.

| Setting item                       | Serial Communications | Smart Power Monitor  |  |
|------------------------------------|-----------------------|----------------------|--|
|                                    | Unit                  |                      |  |
| (Communications)Unit number        | 0                     | 1 (Default)          |  |
| Communications (connection) port   | Port 1 (RS-422/485)   | -                    |  |
| TERM (Terminating resistance       | ON (Terminating       | -                    |  |
| ON/OFF switch)                     | resistance ON)        |                      |  |
| WIRE                               | 2 (2-wire)            | 2-wire (Fixed)       |  |
| (2-wire or 4-wire selector switch) |                       |                      |  |
| Serial communications mode         | Protocol macro        | -                    |  |
| Data length                        | 7 bits (Default)      | 7 bits (Default)     |  |
| Stop bit                           | 2 bits (Default)      | 2 bits (Default)     |  |
| Parity                             | Even (Default)        | Even (Default)       |  |
| Baud rate                          | 9,600 bps (Default)   | 9,600 bps (Default)  |  |
| Protocol macro transmissions       | Half-duplex (Default) | -                    |  |
| Communications method              | -                     | CompoWay/F (Default) |  |
| Check code                         | -                     | BCC (Fixed)          |  |

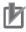

### **Precautions for Correct Use**

This document describes the setting procedure of the CJ1W-SCU42 Serial Communications Unit with unit number 0 and communications (connection) port 1. To connect devices under different conditions, change the control word of the CIO area and the PMCR instruction used in the program. Refer to *9. Program* for details.

### 6.2. Cable Wiring Diagram

Refer to Section 3. Installation and Wiring of the CJ Series Serial Communications Boards, Serial Communications Units Operation Manual (Cat. No. 336) for details on cable wiring. Check the connector configuration and pin assignment before wiring.

### 6.2.1. Wiring of KM50-E1-FLK

■Connector configuration and pin assignment

< KM50-E1-FLK > Applicable connector: Terminal block

| Тор      |     |          |  |  |
|----------|-----|----------|--|--|
| 1        | 21  | (1)      |  |  |
|          | 2   | 12       |  |  |
| 3        | 23  | 13       |  |  |
|          | 24  | 14       |  |  |
| (5)      | 25) | (15)     |  |  |
|          | 26) | 16       |  |  |
| 7        | 20  |          |  |  |
|          |     |          |  |  |
| $\   \ $ | 28) | 18       |  |  |
| 9        |     | 18<br>19 |  |  |
|          | 28) | -        |  |  |

| Ter-<br>minal<br>No. | Terminal name | Ter-<br>minal<br>No. | Terminal name             | Ter-<br>minal<br>No. | Terminal name |
|----------------------|---------------|----------------------|---------------------------|----------------------|---------------|
| 1                    | P1 voltage    | 21)                  | DO NOT USE                | 11)                  | CT1S          |
|                      |               | 2                    | Common 1                  | 12                   | CT1L          |
| 3                    | P0 voltage    | 23                   | Three-state HIGH output   | 13                   | CT2S          |
|                      |               | 24)                  | Three-state MIDDLE output | 14)                  | CT2L          |
| (5)                  | P2 voltage    | 25                   | Three-state LOW output    | 13)                  | CT3S          |
|                      |               | 26)                  | Event input 2             | 16                   | CT3L          |
| 7                    | P3 voltage    | 20                   | Common 2                  |                      |               |
|                      |               | 28)                  | Event input 1             | 18)                  | Common 3      |
| 9                    | Control power | 29                   | RS-485 B(+)               | 19                   | OUT1          |
| 10                   | Control power | 30                   | RS-485 A(-)               | 20                   | OUT2          |

**Bottom** 

< OMRON CJ1W-SCU42> Applicable connector: Terminal block

### Connector Pin Layout

| Pin No.             | Symbol | Signal name    | I/O    |
|---------------------|--------|----------------|--------|
| 1 (See note 1.) RDA |        | Receive data - | Input  |
| 2 (See note 1.)     | RDB    | Receive data + | Input  |
| 3 (See note 1.)     | SDA    | Send data -    | Output |
| 4 (See note 1.)     | SDB    | Send data +    | Output |
| 5 (See note 2.)     | FG     | Shield         |        |

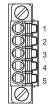

Note 1. For 2-wire connections, use either pins 1 and 2 or pins 3 and 4.

2. Pin 5 (the shield) is connected to the GR terminal on the Power Supply Unit though the Serial Communications Unit. The cable shield can thus be grounded by grounding the GR terminal of the Power Supply Unit.

### ■Cable/Pin assignment

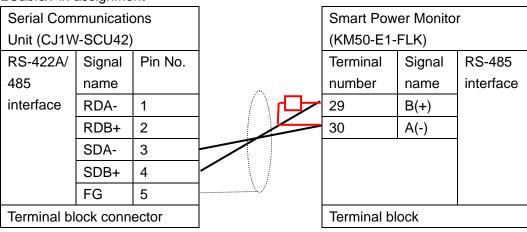

\*Connect a terminating resistor of 120  $\Omega$  (1/2W) between terminals 29 and 30 of KM50-E1-FLK mounted at the end of the network.

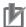

### **Precautions for Correct Use**

Turn ON the terminating resistance switch on the Serial Communications Unit and connect a terminating resistor of  $120\Omega$  (1/2W) to the Smart Power Monitor mounted at the end of the network as shown in the pin assignment above.

### 6.2.2. Wiring of KM50-C1-FLK

■Connector configuration and pin assignment

< KM50-C1-FLK > Applicable connector: Terminal block

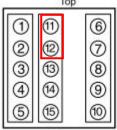

| Terminal<br>No. | Terminal name | Terminal<br>No. | Terminal name | Terminal<br>No. | Terminal name |
|-----------------|---------------|-----------------|---------------|-----------------|---------------|
| 1               | CT1S          | 11              | RS-485 B (+)  | 6               | P1 Voltage    |
| 2               | CT1L          | 12              | RS-485 A (-)  | 7               | P2 Voltage    |
| 3               | CT3S          | 13              | OUT1          | 8               | P3 Voltage    |
| 4               | CT3L          | 14              | I/O common    | 9               | NC            |
| 5               | Event Input 2 | 15              | Event Input 1 | 10              | NC            |

Bottom

### ■Cable/Pin assignment

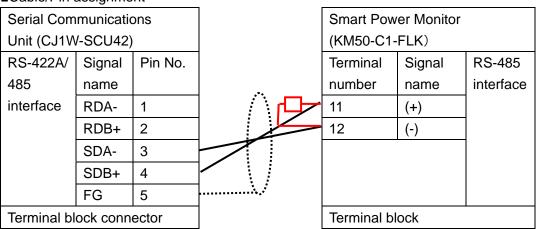

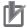

### **Precautions for Correct Use**

Turn ON the terminating resistance switch on the Serial Communications Unit and connect a terminating resistor of  $120\Omega$  (1/2W) to the Smart Power Monitor mounted at the end of the network as shown in the pin assignment above.

### 6.3. Example of Connection Check

This document shows an example of a ladder program and protocol macro data in which the PLC sends/receives the message to/from the Smart Power Monitor.

The PLC and Smart Power Monitor send and receive the message of Unit Properties Read (Sequence No. 618). The following figure outlines the sequence operation.

\*The Unit Properties Read command is provided with the CompoWay/F standard system protocol in the CX-Protocol.

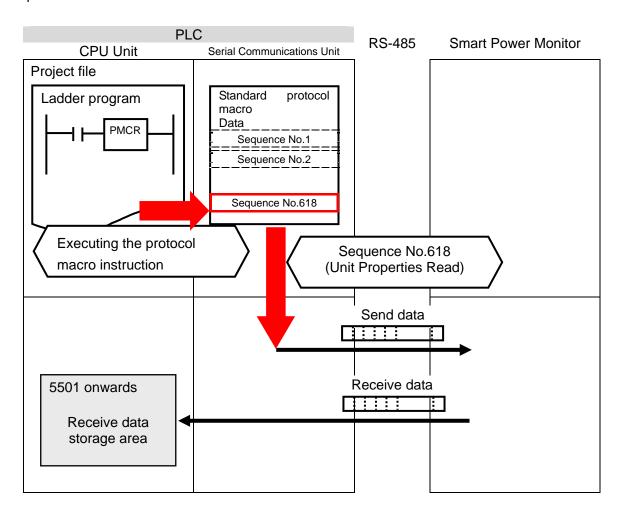

# 7. Connection Procedure

This section describes the procedure for connecting the Smart Power Monitor to the PLC via serial communications.

This document explains the procedure for setting up the PLC and the Smart Power Monitor from the factory default setting. For the initialization, refer to Section 8 Initialization Method.

### 7.1. Work Flow

Take the following steps to connect the Smart Power Monitor to the PLC via serial communications.

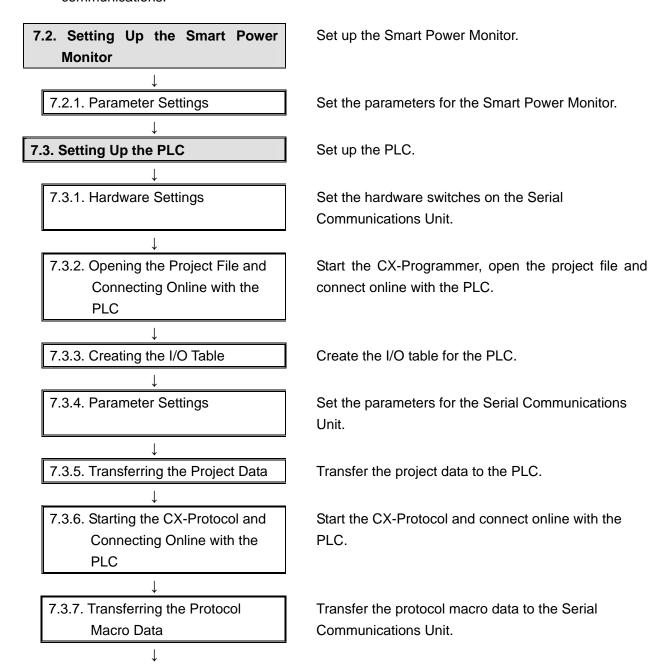

# 7.4. Checking the Serial Communications 7.4.1. Starting Tracing 7.4.2. Executing the Program 7.4.3. Checking the Trace Data 7.4.2. Checking the Receive Data

Execute the program and confirm that serial communications are normally performed.

Start tracing with the CX-Protocol.

Execute the program with the CX-Programmer.

Confirm that the correct data is sent and received by checking the trace data of the CX-Protocol.

Confirm that the correct data is written to the I/O memory of the PLC with the CX-Programmer.

### 7.2. Setting Up the Smart Power Monitor

Set up the Smart Power Monitor.

### 7.2.1. Parameter Settings

Set the parameters for the Smart Power Monitor.

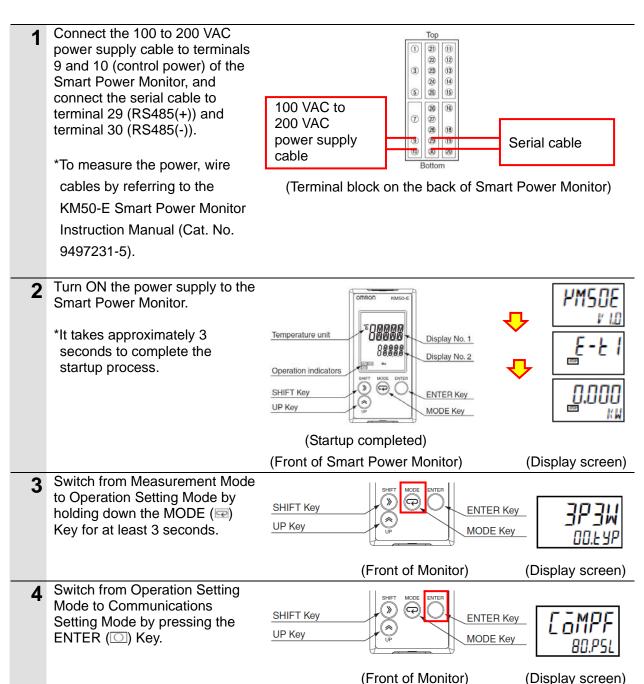

Confirm that the communications settings are the default values by pressing the SHIFT (≥) Key.

Protocol Selection: COMPF

(CompoWay/F)

Unit Number: 1 Baud Rate: 9.6k Data Length: 7 Stop Bits: 2

Vertical Parity: EVEN

Transmission Wait Time: 20

\*If the settings are different from the above, change the corresponding set values.

6 Hold down the MODE (□) Key for at least 3 seconds. SAVE is

saved.

Then, the screen switches to Measurement Mode (Measurement start).

displayed and the settings are

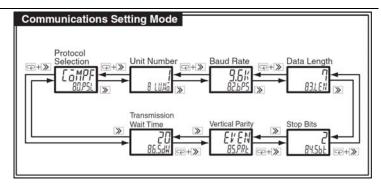

| Parameter              | Setting range (Display No. 1)                      | Display No. 2 | Default setting | Remarks                             |
|------------------------|----------------------------------------------------|---------------|-----------------|-------------------------------------|
| Protocol Selection     | CöMPF / Mödb                                       | BOPSL         | Campe           | LaMPF : CompoWay/F<br>Madb : Modbus |
| Unit Number            | CompoWay/F: II to 99<br>Modbus: I to 99            | B LUNG        | 1               |                                     |
| Baud Rate              | 1.21: / 2.41: / 4.81: /<br>9.61: / 19.21: / 38.41: | B2bPS         | 9.6#            | Unit: bps                           |
| Data Length *1         | 7/8                                                | B3LEN         | 7               | Unit: bits                          |
| Stop Bits '2           | 1/2                                                | 84.568        | 2               | Unit: bits                          |
| Vertical Parity        | NonE / odd / EVEN                                  | 85.PRE        | EVEN            |                                     |
| Transmission Wait Time | 0 to 99                                            | 86.5d¥        | 20              | Unit: ms                            |
|                        |                                                    |               |                 |                                     |

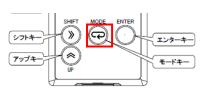

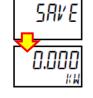

(Front of Monitor)

(Display screen)

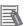

### **Additional Information**

Make communications settings for KM50-C1-FLK by using the same procedure as KM50-E1-FLK.

The appearance (locations of the monitor and each key) of KM50-C1-FLK is shown below.

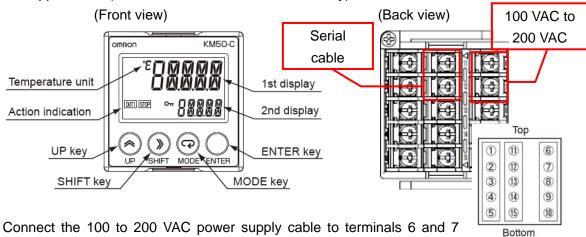

(power supply) of the Smart Power Monitor, and connect the serial cable to terminal 11 (RS485(+)) and terminal 12 (RS485(-)).

\*To measure the power, you must wire cables additionally. Refer to the KM50-C Smart Power Monitor Instruction Manual (Cat. No. 9497202-1) and wire cables.

### 7.3. Setting Up the PLC

Set up the PLC.

### 7.3.1. Hardware Settings

Set the hardware switches on the Serial Communications Unit.

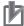

### **Precautions for Correct Use**

Make sure that the power supply is OFF when you perform the setting up.

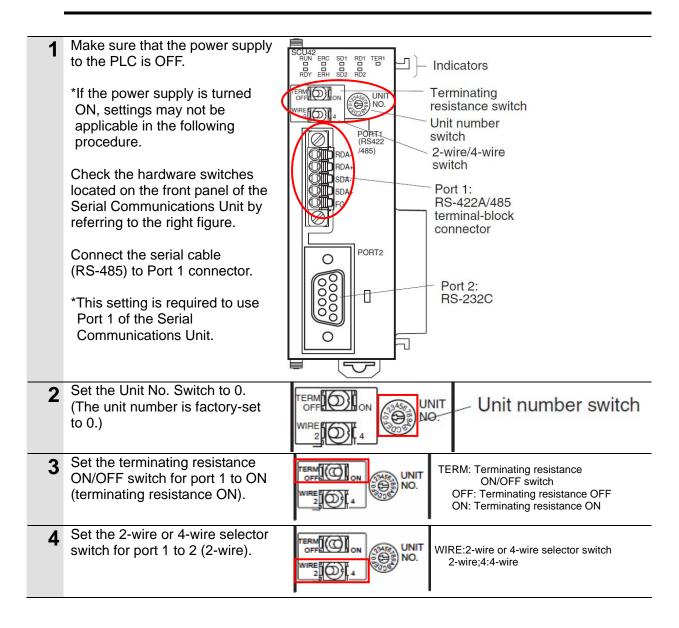

### 7.3.2. Opening the Project File and Connecting Online with the PLC

Start the CX-Programmer, open the project file, and connect online with the PLC. Install the CX-Programmer and USB driver in the personal computer beforehand.

1 Confirm that the personal computer and PLC are □ ❷ ■ | № | ● 函 | 以 目 自 | 电 | 오 오 | 典 元 弘 禄 | ① ? ♥? | | ▲ 杰 ﴿ | ७ | 丐 connected with the USB cable 医耳耳耳氏性 化氯甲基酯 3. 4. 5. 1 1 1 1 and turn ON the power supply to the PLC. Start the CX-Programmer. \*If a confirmation dialog for an access right is displayed at start, select to start. Select *Open* from the File Menu. CX-Programmer File View PLC Tools Ctrl+N <u>New...</u> Open... Ctrl+0 On the Open CX-Programmer Open CX-Programmer Project Project Dialog Box, select the OMRON\_KM50\_PMCR485\_EV **→** 🗁 🖆 📰 **→** Look in: | tsunagi 1\_00.cxp and click the **Open** OMRON\_KM50\_PMCR\_EV1\_00.cxp Button. \*Obtain the project file from OMRON. File name: OMRON\_KM50\_PMCR\_EV1\_00.cxp Open Cancel Files of type: CX-Programmer Project Files (\*.cxp) -After opening the project file, ~ X select Programs in the project □ - - NewProject workspace. □ MewPLC1[CJ2M] Offline 🛂 Data Types Symbols : 👣 IO Table and Unit Setup Settings Memory Programs i ... • NewProgram1 (00) Function Blocks (Project workspace)

5 Select *Change Model* from the PLC Menu.

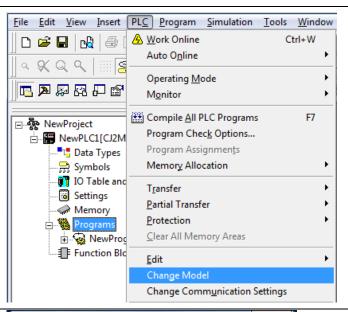

- The Change PLC Dialog Box is displayed. Select a device type to use from the pull-down list of the Device Type, and click the **Settings** Button.
  - \*CJ2M is selected in this document.

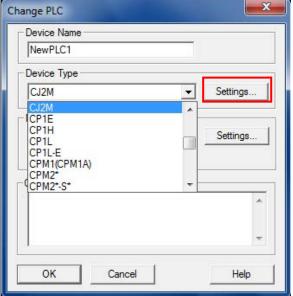

- 7 The Device Type Settings
  Dialog Box is displayed. Select a
  CPU type to use from the
  pull-down list of the CPU Type,
  and click the **OK** Button.
  - \*CPU12 is selected in this document.

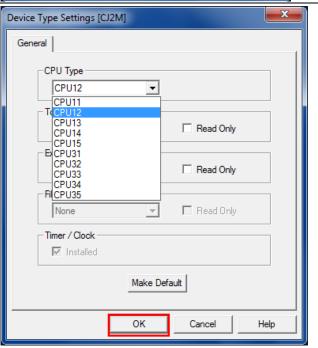

8 Confirm that the Network Type is set to USB on the Change PLC Dialog Box and click the **OK** Button.

\*If the Network Type is not set to USB, select *USB* from the pull-down list.

\*If you changed the Device Type in step 6 or the CPU Type in step 7, the dialog box on the right is displayed. Click the **Yes** Button.

Confirm that the program was normally converted ("0 errors" must be shown).

(Although duplicated output warnings were detected in the right dialog, they are not problems.)

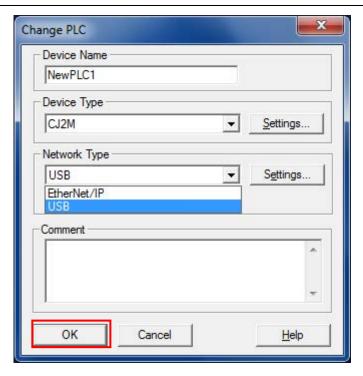

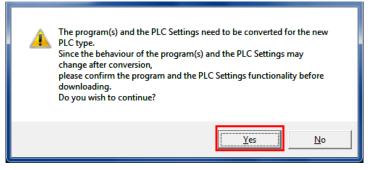

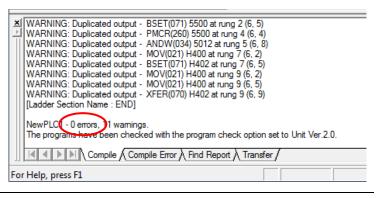

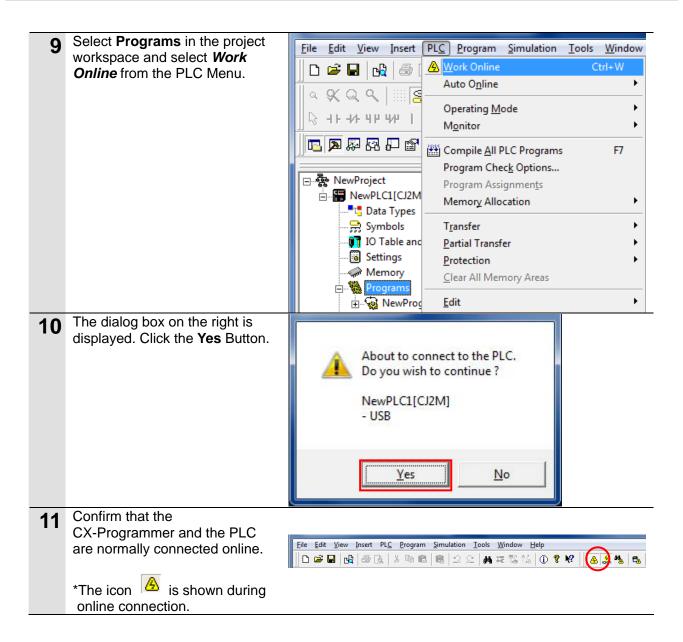

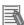

### **Additional Information**

If the CX-Programmer and PLC are not connected online, please check the connection of the cable. Or, return to step 5, check the settings in steps 6 to 8 and try to connect them again. Refer to *Connecting Directly to a CJ2 CPU Unit Using a USB Cable* in *Chapter 3 Communications* in *PART 3: CX-Server Runtime* of the *CX-Programmer Operation Manual* (Cat. No. W466) for details.

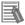

### **Additional Information**

The dialogs explained in this document may not be displayed depending on the environmental setting of CX-Programmer. For details on the environmental setting, refer to *Options and Preferences* in *Chapter 3 Project Reference* in *PART 1: CX-Programmer* of the *CX-Programmer Operation Manual* (Cat. No. W466).

This document explains the setting procedure when the Confirm all operations affecting the PLC Check Box is selected.

### 7.3.3. Creating the I/O Table

Create the I/O table for the PLC.

- 1 If the operating mode of the PLC is RUN Mode or Monitor Mode, change it to Program Mode by following the steps below.
  - (1) Select **Operating Mode Program** from the PLC Menu of the CX-Programmer.
  - (2)The dialog box on the right is displayed. Click the **Yes** Button.
  - \*Please refer to Additional Information on the previous page for the settings concerning the dialog display.
  - (3)Confirm that Stop/Program
    Mode is displayed on the right
    of the PLC model in the
    Project Tree.

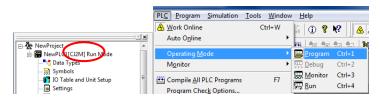

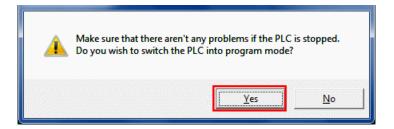

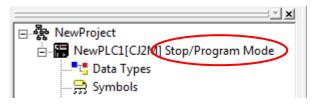

2 Select *Edit - I/O Table and Unit Setup* from the PLC Menu of the CX-Programmer.

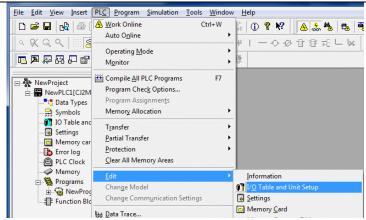

The PLC IO Table Window is displayed.

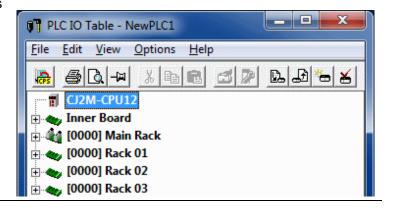

Select Create from the Options PLC IO Table - NewPLC1 Menu of the PLC IO Table File Edit View Options Help Window. Transfer to PLC Transfer from the PLC CJ2M-CPU1 Compare with PLC H W Inner Board ⊕ 🏰 [0000] Mair Create 🛨 🔷 [0000] Racl 🛨 👟 [0000] Racl Verify The dialog box on the right is displayed. Click the Yes Button. PLC IO Table Are you sure you want to create the IO Table? The dialog box on the right is No displayed. Click the Yes Button. PLC IO Table Initialise CPU Bus settings? Yes No The Transfer from PLC Dialog Transfer from PLC Box is displayed. Select the I/O Table Check Box and the SIO Select the transfer target data and press the [Transfer] button. Unit Parameters Check Box, Comment information is deleted if IO Table is transferred. and click the Transfer Button. ✓ IO Table SIO Unit Parameters Transfer Cancel Transfer from PLC Transferring. When the transfer is completed, the Transfer Results Dialog Box Cancel is displayed. Confirm that the transfer was normally executed by referring Transfer Results to the message in the dialog <IO Table> Transfer Success box. <Special Units settings> CPU Bus Unit00: Transfer Success When the I/O table is created Transfer Success:1 Unit Transfer Unsuccessful:0 Unit normally, the dialog box shows the following,

Transfer Success: 1 Unit
Transfer Unsuccessful: 0 Unit

Click the **OK** Button.

### 7.3.4. Parameter Settings

Set the parameters for the Serial Communications Unit.

1 Double-click [0000] Main Rack on the PLC IO Table Window to expand the tree.

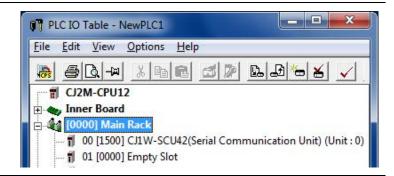

2 Right-click 00[1500]CJ1W-SCU42 and select the *Unit Setup*.

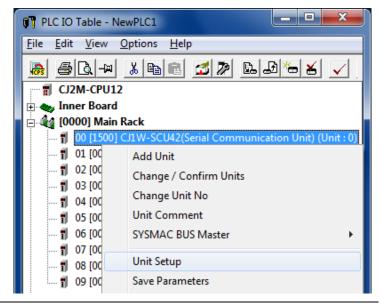

**3** The View Parameters Dialog Box is displayed. Select *Port1:* Protocol macro Settings for Displayed Parameter.

\*This setting is required to use Port 1 of the Serial Communications Unit.

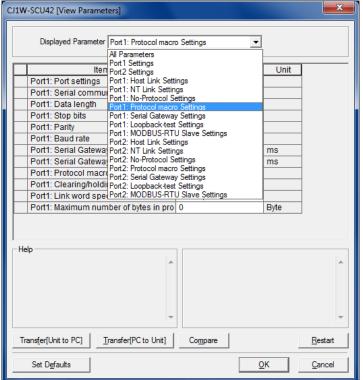

The setting items of Port 1: CJ1W-SCU42 [View Parameters] Protocol macro Settings are Displayed Parameter Port1 listed as shown in the right figure. (The figure shows the Set Value Unit Item default values.) Port1: Port settings Defaults Port1: Serial communications mode Host Link(default) Port1: Data length 7 bits Port1: Stop bits 2 bits Port1: Parity Even Default(9600bps) Port1: Baud rate Port1: Serial Gateway Response timeo 0 ms Port1: Serial Gateway send start timeo ms Port1: Protocol macro Transmission m Half-duplex Port1: Clearing/holding the contents of Clear Port1: Link word specification data exc | On-request I/O refre Port1: Maximum number of bytes in pro 0 Byte Select User settings for Port CJ1W-SCU42 [View Parameters] settings. Displayed Parameter Port1: Protocol macro Settings Item Unit Port1: Port settings Port1: Serial communications mode Defaults Port1: Data length Port1: Stop bits 2 bits Port1: Parity Even Port1: Baud rate Default(9600bps) Port1: Serial Gateway Response timeo 0 ms Port1: Serial Gateway send start timeo | 0 ms Port1: Protocol macro Transmission m | Half-duplex Port1: Clearing/holding the contents of | Clear Port1: Link word specification data exc | On-request I/O refre Port1: Maximum number of bytes in pro 0 Byte Set the following parameters in X CJ1W-SCU42 [View Parameters] the same way as step 5. Displayed Parameter Port 1: Protocol macro Settings -•Serial Communications Mode: Protocol macro Unit Item Set Value Data length : 7 bits User settings Port1: Port settings : 2 bits Stop bit Port1: Serial communications mode Protocol macro Parity · Even Port1: Data length 7 bits : Default (9600 bps) Baud rate Port1: Stop bits 2 bits •Protocol macro Transmission method: Port1: Parity Even Half-duplex Port1: Baud rate Default(9600bps) Port1: Serial Gateway Response timeo ms Port1: Serial Gateway send start timeo 0 ms \*Use the default settings for Port1: Protocol macro Transmission m Half-duplex other parameters. Port1: Clearing/holding the contents of Clear Port1: Link word specification data exc | On-request I/O refre Port1: Maximum number of bytes in pro 0 Byte Click the Transfer[PC to Unit] Help <Default>Host Link(default) Button. <Address>Word:D30000. Bit:8-11 Transfer[PC to Unit] Transfer[Unit to PC] Compare Restart <u>0</u>K Set Defaults Cancel

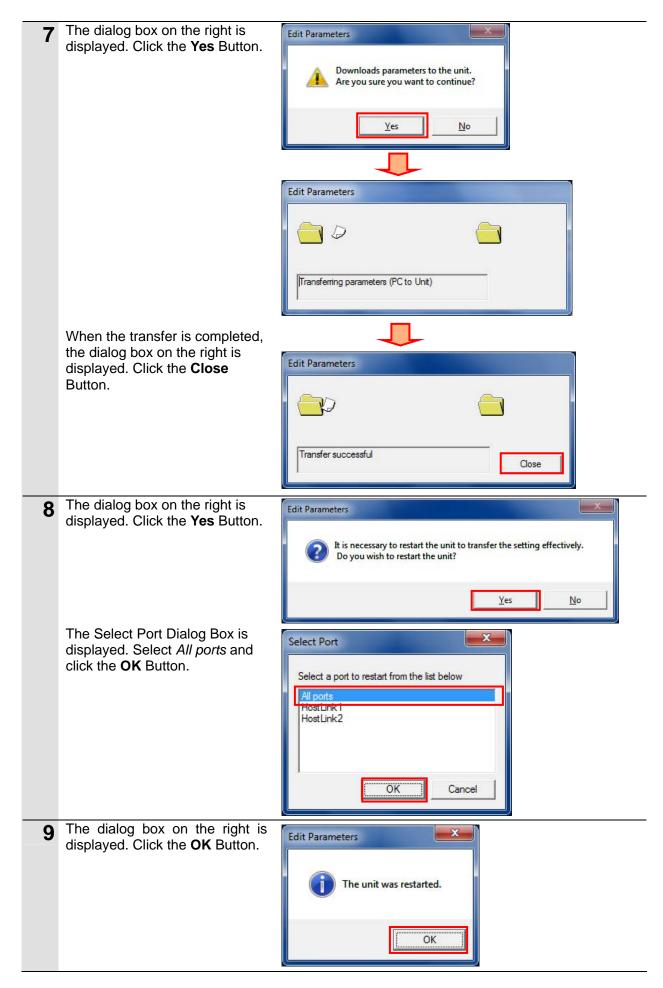

Click the Compare Button on the View Parameters Dialog Box.

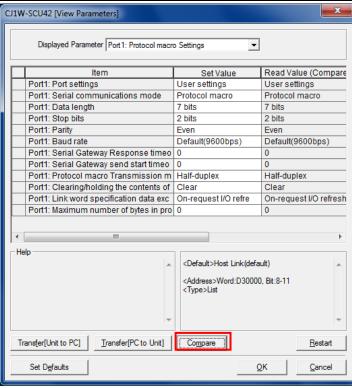

The dialog box on the right is displayed when the parameter settings matches. Click the **Close** Button.

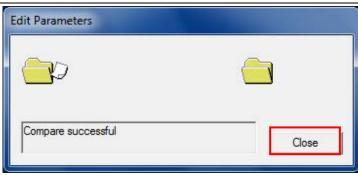

12 Click the **OK** Button on the View Parameters Dialog Box.

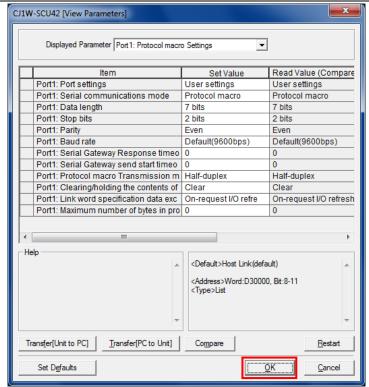

### 7.3.5. Transferring Project Data

Transfer the project data to the PLC.

Select Programs on the project File Edit View Insert PLC Program Simulation Tools Window 🗅 🚅 🖫 🕍 🏯 Mork Online Ctrl+W workspace of the ① ? K? 🔼 🚴 🐁 Auto O<u>n</u>line CX-programmer, and select a & Q Q | |||| [<u>s</u> 1 一 4 多 日 耳 元 しり Operating Mode Transfer - To PLC from the PLC Monitor Menu. Compile All PLC Programs F7 ■ NewProject Program Check Options... ⊢ MewPLC1[CJ2M Types Program Assignments Memory Allocation 😭 Symbols IO Table and Settings Partial Transfer From PLC... Ctrl+Shift+T Memory car Protection 🔀 Compare with PLC... Error log PLC Clock Clear All Memory Areas To File... Memory Change Model Select the *Program(s)* Check **Download Options** Box, Comments Check Box, and Program index Check Box, and OK PLC: NewPLC1 click the **OK** Button. Include: Cancel \*Transferring the I/O table and · 🗹 🦬 Program(s) Special Unit Setup is Settings unnecessary here, because □ 👣 IO table they were set in Section 7.3.3 Special Unit Setup Transfer All and Section 7.3.4. Symbols ✓ Comments Program index \*The Comments Check Box and the Program index Check Box may not be displayed depending on the device type. In such a case, select the Symbols, Comments, Program index Program(s) Check Box only Comment memory ▼ Transfer To/From: and transfer the project data. Transfer files of all tasks Transfer files by the task Clear program memory. Clear automatic allocation area and forced status Exclude Port(HostLink, Peripheral) of PLC Settings from the transfer target. (Check when transferring CPU unit serial comms port settings changed by NT Link auto-online or CPU unit parameter edit of CX-Integrator.) Note: PLC Memory areas(CIO, Timer/Counter, Data memory, etc.) is not transferred. Please transfer PLC Memory areas from the PLC Memory window. The dialog box on the right is displayed. Click the Yes Button. This command will affect the state of the connected PLC. Do you wish to continue? Yes No

The dialog box on the right is × Download displayed (stating "Download successful") when the transfer is Program Download to PLC NewPLC1 completed. Click the **OK** Button. Download successful OK Select Programs in the project File Edit View Insert PLC Program Simulation Tools Window workspace, and select *Transfer* 🗅 🗃 🔛 🕍 🎒 🖟 Work Online Ctrl+W (i) ? №? | A 🚴 🤲 😘 - Compare with PLC from the Auto Online a 🛠 Q Q | 🏻 🙎 1一0多日書だしり PLC Menu. Operating Mode Compile All PLC Programs F7 □ - NewProject □ - NewPLC1[CJ2M Program Check Options... Tata Types Program Assignments 🤧 Symbols Memory Allocation IO Table and
Settings <u>L</u> <u>T</u>o PLC... Ctrl+T <u>P</u>artial Transfer From PLC. Ctrl+Shift+T Memory car GR [ 🚡 Error log Clear All Memory Areas - 📵 PLC Clock To File... Memory From File. Programs

NewPrograms Change Model Select the Program(s) Check Box and click the **OK** Button. Compare Options OK PLC: NewPLC1 Include: Cancel 🛨 🗹 🙀 Program(s) Confirm that a message stating "Compare successful" is displayed, and click the OK Compare successful Button.

### 7.3.6. Starting the CX-Protocol and Connecting Online

Start the CX-Protocol and connect online with the PLC.

1 Start the CX-Protocol.

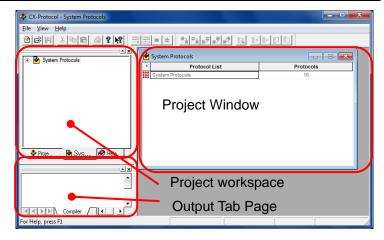

(CX-Protocol)

2 Select *Open* from the File Menu.

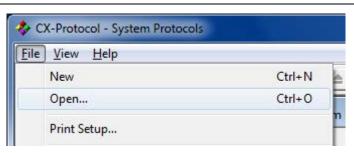

- On the Open Dialog Box, select OMRON\_KM50\_PMCR\_EV1\_0 0.psw and click the **Open** Button.
  - \*Obtain the protocol macro data from OMRON.

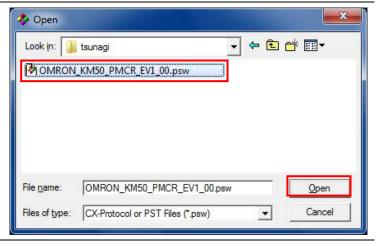

The project workspace and the Project Window display the protocol macro data that was read.

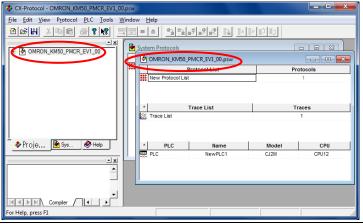

Double-click the OMRON\_KM50\_PMCR\_EV1\_0 0 on the project workspace to display a tree.

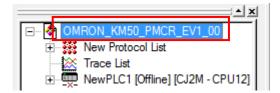

6 Select *Edit PC-PLC Comms*Settings from the PLC Menu.

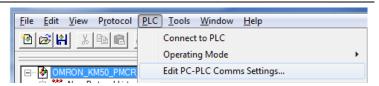

7 The Change PLC Dialog Box is displayed. Select a device type to use from the pull-down list of the Device Type, and click the **Settings** Button.

\*CJ2M is used in this document.

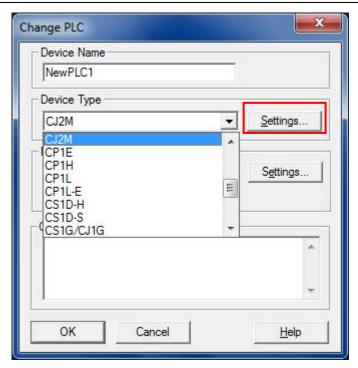

The Device Type Settings
Dialog Box is displayed. Select a
CPU type to use from the
pull-down list of the CPU Type,
and click the **OK** Button.

\*CPU12 is used in this document.

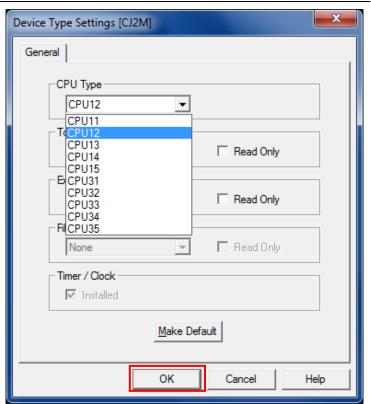

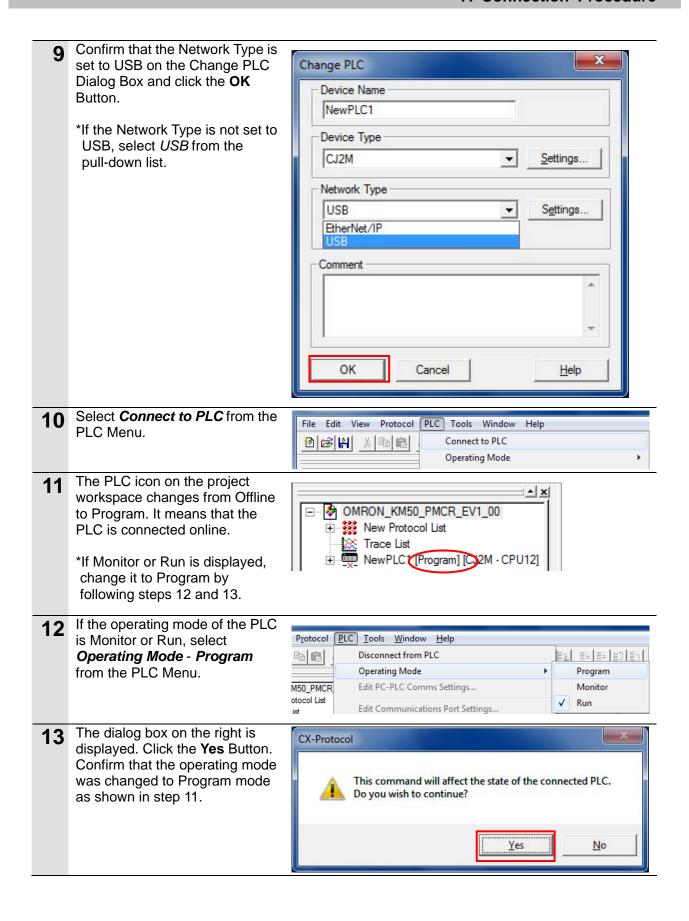

### 7.3.7. Transferring the Protocol Macro Data

Transfer the protocol macro data to the Serial Communications Unit.

Double-click the **New Protocol** List on the project workspace to OMRON KM50 PMCR EV1 00 display a tree. Trace List NewPLC1 [Program] [CJ2M - CPU12] The Project Window on the right \* Protocol Name Start Sequence End Sequence Type Target is displayed. Confirm that CompoWay/F SCU [0] SCU[0] is entered in the Target Column. \* Protocol Name Start Sequence **End Sequence** Туре Target 600 649 USER SCU [0] Communication Unit \*If SCU[0] is not entered, select PSB SCU[0] as shown on the right SCB (Not Fitted) figure. N/A [1] 3 Select New Protocol List and <u>E</u>dit <u>V</u>iew Protocol PLC Tools Window select Download Protocols Create from the Protocol Menu. 🔞 🔀 🕌 Upload Protocol List · 🚱 OMRON\_K Upload Protocols Download Protocols... 主 -- 🚱 Cor Trace I Compare Protocols... **4** The dialog box on the right is Protocol Compile / Download displayed. Select the *Include* Protocol password protection Source Information Check Box Close Password and click the Compile Button. Confirm ✓ Include Source Information Compile Download Compiled % Downloaded % Target SCU [0] 000% 000%

When 100% is displayed in the X Protocol Compile / Download Complied % Column, the Protocol password protection compiling operation is Close Password completed. Confirm After confirming that the compiling operation is ✓ Include Source Information completed, click the **Download** Stop Compiler Download Stop D/L Compile Button. Target Compiled % Downloaded % SCU [0] 000% 100% 6 The dialog box on the right is CX-Protocol displayed. Click the **OK** Button. Download completed ok OK **7** Check that 100% is displayed in X Protocol Compile / Download the Downloaded % Column in Protocol password protection the right figure, and click the Close Password Close Button. Confirm ✓ Include Source Information Compile Stop Compiler Download Stop D/L Target Compiled % Downloaded % 100% SCU [0] 100%

8 Select *Compare Protocols* from the Protocol Menu.

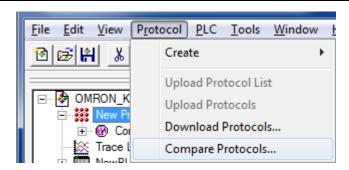

**9** The dialog box on the right is displayed. Select the *Include Source Information* Check Box and click the **Compile** Button.

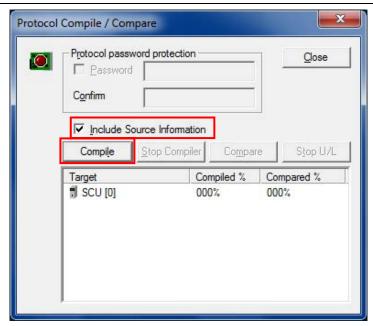

10 When 100% is displayed in the Complied % Column, the compiling operation is completed.

After confirming that the compiling operation is completed, click the Compare Button.

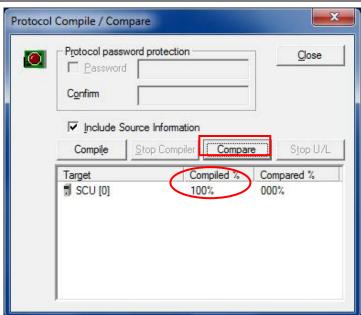

11 The dialog box on the right is displayed. Click the **OK** Button.

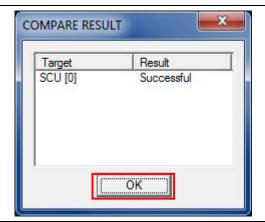

12 Confirm that 100% is displayed in the Compared % Column in the right figure, and click the Close Button.

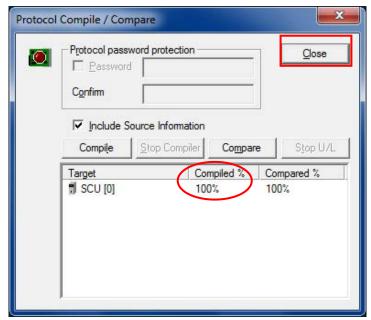

#### 7.4. Checking the Serial Communications

Execute the program and confirm that serial communications are normally performed.

## 

Confirm safety sufficiently before monitoring power flow and present value status in the Ladder Section window or before monitoring present values in the Watch window.

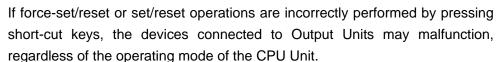

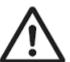

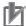

#### **Precautions for Correct Use**

Confirm that the serial cable is connected before proceeding to the following procedure. If it is not connected, turn OFF the power supply to each device, and then connect the serial cable.

#### 7.4.1. Starting Tracing

Start tracing with the CX-Protocol.

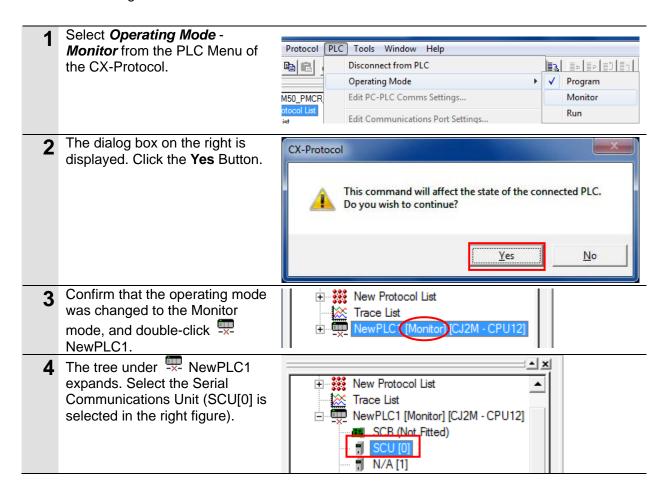

#### 7. Connection Procedure

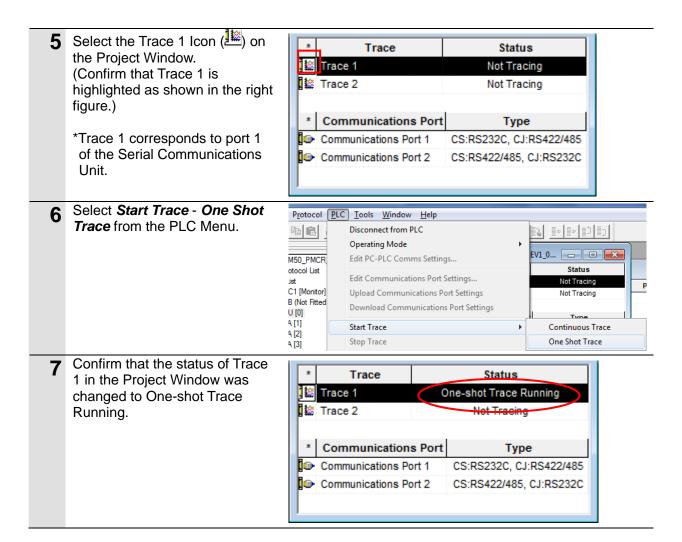

#### 7.4.2. Executing the Program

Execute the program with the CX-Programmer.

Expand the Programs Tree on File Edit View Insert PLC Program Simulation Tools Window Help the project workspace of the CX-Programmer, and ng 🗷 📈 🗗 💣 66 🗎 🏴 🗏 💹 🥍 double-click Section1. The Ladder Section Window shows the Section 1 ladder. → Symbols

10 Table and Unit Setup

10 Settings

11 Memory card

12 Error log **-**|1|-PLC Clock Ladder section window Section1 On the Ladder Section Window, [Program Name : NewProgram1] 0 right-click Input\_Start and [Section Name : Section 1] select Set - On. 1.Initial processing 1.1.Response code clear Edit... **-**111 \*You can right-click any ١ <u>G</u>o To Input\_Start contact. (Input\_Start Find Bit Addresses Output Desti of Block 0 is operated in the Find Symbol &0 Find All right figure.) ∦ Cut **Сору** 1.2. Operand: Paste Input\_Start R Address Incremental Copy... Delete Invert (NOT) Immediate Refresh Differentiate ١ Force 13.Send/rec 8 5000.00 ್ಞ Differential Monitor... 111 Off 0 Confirm that the Input\_Start [Program Name 0 contact is turned ON as shown [Section Name in the right figure. 1. Initial processi 1.1.Response d

#### 7.4.3. Checking the Trace Data

Confirm that the correct data is sent and received by checking the trace data of the CX-Protocol.

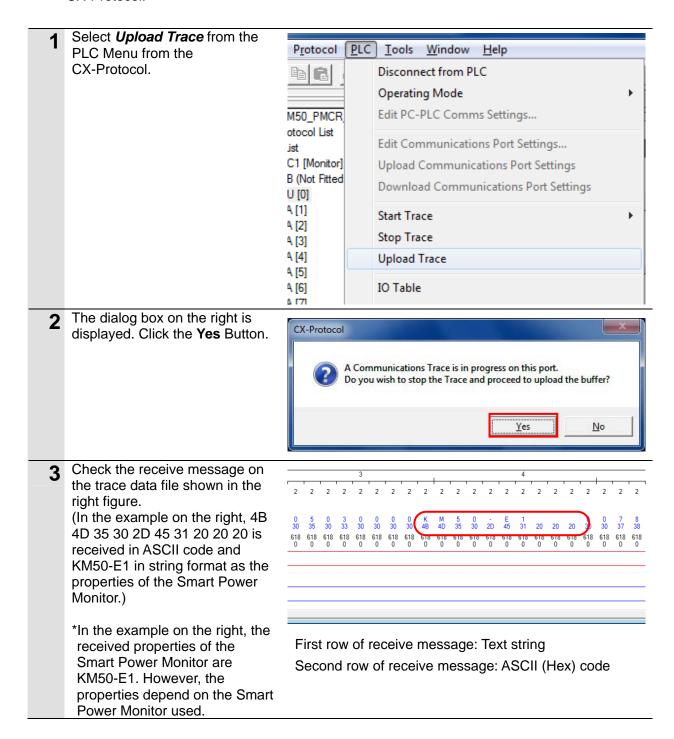

#### 7.4.4. Checking the Receive Data

Confirm that the correct data is written to the I/O memory of the PLC with the CX-Programmer.

Select Edit - Memory from the File Edit View Insert PLC Program Simulation Tools Window Help PLC Menu of the 🗋 🚅 🖫 🕍 🞒 🐧 🐧 Work Online Ctrl+W ① ? K? 🔼 🚴 🦠 🔁 📆 Auto Online CX-Programmer. ≪ Q Q 🔲 👺 🗄 一 ◆ ※ 日 串 元 上 ※ | | 原 Operating Mode Monitor Compile All PLC Programs □ 🥦 NewProiect Program Check Options... NewPLC1[CJ2M] Mc Program Assignments □ Data Types Memory Allocation V(021) IO Table and Uni
Settings T<u>r</u>ansfer Partial Transfe Memory card Protection Error log Clear All Memory Areas PLC Clock V(021) Memory Information Programs Change Model Table and Unit Setup Change Communication Settings Settings Memory Card Section1 Щ <u>D</u>ata Trace... . 🛱 END Memory Cassette/DM Time Chart Monitoring.. Reset CP1L Built-in Ethernet Port Function Blocks <u>F</u>orce Error Log Set 佳 Expansi (B) Clock Cycle Time Synchronous Operation Status Double-click CIO from the list in I PLC Memory - 新規PLC1 the PLC Memory Window that is <u>File View Window Help</u> displayed. U12 CIO A m --⇔ C ---∻ IR - D ⊸ TK *↔* H ⇒ W ₩ E0 Address Memory CIO5500 CJ2M - CPU12 Monitor NUM (PLC Memory Window) Enter 5500 in the Start Address \_ D X 🧰 PLC Memory - 新規PLC1 - CIO <u>File Edit View Grid Online Window Help</u> Field on the displayed CIO Window. Confirm that the start address was changed to CIO 5500. CIO CJ2M - CPU12 CIO Start Address: - Α - ← Τ +0 +2 +3 +4 +5 +6 +7 +8 +9 CI05500 DR CIO5520 ⊸ D ⊸ TK CIO5540 CIO5550 CIO5560 CIO5570 Memory 🗈 Address

CIO5500

CJ2M - CPU12

NUM

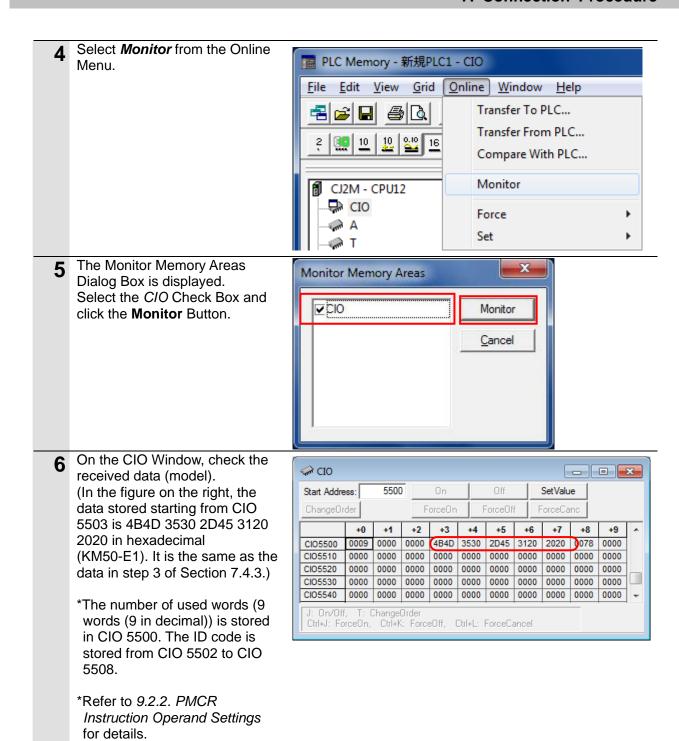

## 8. Initialization Method

This document explains the setting procedure from the factory default setting.

Some settings may not be applicable as described in this document unless you use the devices with the factory default setting.

#### 8.1. Initializing the PLC

To initialize the PLC, it is necessary to initialize the Serial Communications Unit and the CPU Unit. Change to PROGRAM mode before initialization.

#### 8.1.1. Serial Communications Unit

To initialize the settings of the Serial Communications Unit, select *Edit - I/O Table and Unit Setup* from the PLC Menu of the CX-Programmer.

On the PLC IO Table Dialog Box, right-click the Serial Communications Unit and select *Unit* **Setup** from the menu that is displayed.

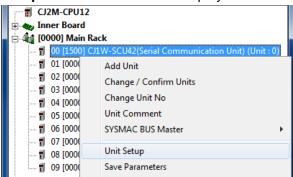

On the View Parameters Dialog Box, click the **Set Defaults** Button, and click the **Transfer (PC to Unit)** Button.

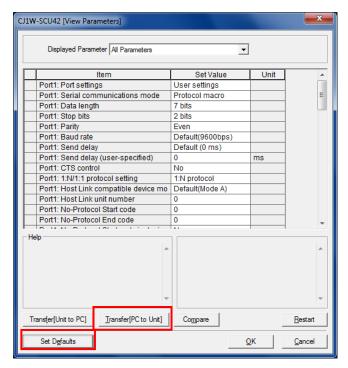

#### 8.1.2. **CPU Unit**

To initialize the settings of the CPU Unit, select *Clear All Memory Areas* from the PLC Menu of the CX-Programmer. On the Confirm All Memory Area Clear Dialog Box, select the *Initialize* Option and click the **OK** Button.

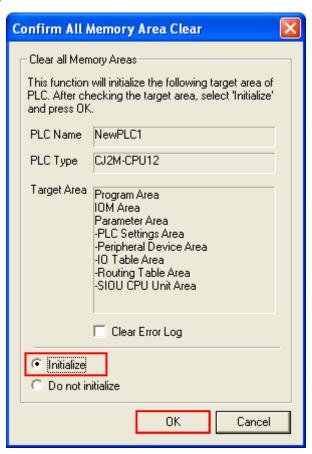

## 9. Program

This section describes the details on the program and the protocol macro data used in this document.

#### 9.1. Overview

This section explains the specifications and functions of the program and the protocol macro data that are used to check the connection between the Smart Power Monitor (hereinafter referred to as the destination device) and the PLC (Serial Communications Unit) (hereinafter referred to as the Serial Communications Unit).

This program and protocol macro data use the protocol macro function of the Serial Communications Unit to send/receive the Unit Properties Read command to/from the destination device and to detect whether the operation ends normally or ends in an error.

A normal end of this program means a normal end of the communications sequence of the protocol macro.

An error end means a communications sequence error of the protocol macro and a destination device error (detected with the response data from the destination device).

In this section, the "&" prefix is added to decimal data and the "#" prefix is added to hexadecimal data when it is necessary to distinguish between decimal and hexadecimal data. (e.g., "&1000" for decimal data and "#03E8" for hexadecimal data)

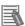

#### **Additional Information**

OMRON has confirmed that normal communications can be performed using this program and protocol macro data under the OMRON evaluation conditions including the test system configuration, version and product lot number of each device which was used for evaluation. OMRON does not guarantee the normal operation under the disturbance such as electrical noise or the performance variation of the device.

#### 9.1.1. Communications Data Flow

The following figure shows the data flow from when the PLC (Serial Communications Unit) issues command data via serial communications to the destination device until when it receives the response data from the destination device.

| 1. | Executing the communications sequence | The CPU Unit executes the protocol macro instruction (Instruction: PMCR) with the sequence number specified in the program, and loads the communications sequence (protocol macro data) registered in the Serial Communications Unit. |
|----|---------------------------------------|----------------------------------------------------------------------------------------------------|
|    | $\downarrow$                          |                                                                                                    |
| 2. | Sending a command                     | The Serial Communications Unit issues the send message (command data) to the destination device based on the sequence number specified in step 1.                                                                                     |
|    | $\downarrow$                          |                                                                                                    |
| 3. | Receiving a response                  | The Serial Communications Unit receives the message (response data) from the destination device, and stores it in the specified internal memory of the CPU Unit.                                                                      |

#### 9.1.2. PMCR Instruction and Send/Receive Message

This section explains the protocol macro instruction (Instruction: PMCR, hereinafter referred to as the PMCR instruction) and outlines the general operation of the send/receive messages.

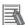

#### **Additional Information**

Refer to Serial Communication Instructions (PMCR) in Section 3 Instructions of the CJ Series Instructions Reference Manual (Cat. No. W474) for details.

#### PMCR instruction operand data

| Instruction    | Mnemonic | Variations | Function code | Function                                                                                                    |
|----------------|----------|------------|---------------|----------------------------------------------------------------------------------------------------|
| PROTOCOL MACRO | PMCR     | @PMCR      | 260           | Calls and executes a communications sequence registered in a Serial Communications Board (CS Series only) or Serial Communications Unit. |

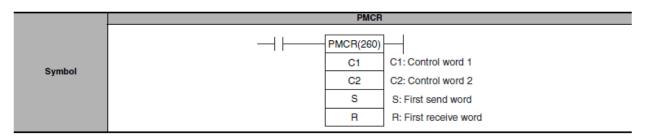

#### [C1: Control word]

Set the following 3 items for the Serial Communications Unit.

- •Communications port No. (internal logical port): #0 to #7
- •Serial port number (physical port): #1 or #2 (#1: PORT1, #2: PORT2)
- •Unit address of destination device: # unit number + #10

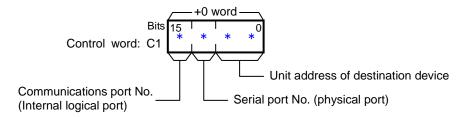

#### [C2: Control word 2]

Set the communications sequence number that is registered as the protocol macro data. For information on the sequence number registered in this protocol macro data, refer to 9.2.1 Communications Sequence Number.

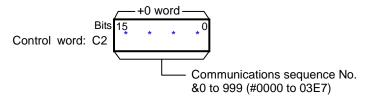

#### [S: First send word (send area specification)]

Set the number of words (n) to send.(Including S word)

Between #0000 and #00FA (&0 and &250) words can be set.

Enter the send data in the words from S+1 to S+(n-1).

If there is no operand specified in the execution sequence, such as a direct or linked word, set constant #0000 for S.

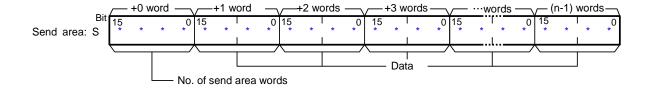

#### [R: First receive word (receive area specification)]

The number of the received data words (m) is automatically stored in R. (Including R word) The received data is stored in the words from R+1 to R+(m-1). (m=&0 to &250 or #0000 to #00FA)

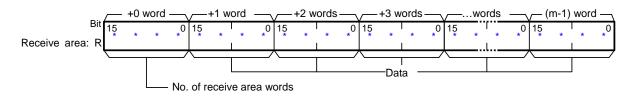

#### Send/Receive messages

#### [Overview of send/receive messages]

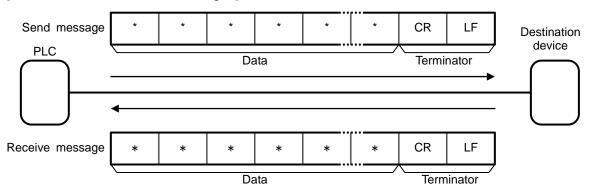

[Relationship between send area S (PMCR instruction operand) and send message]

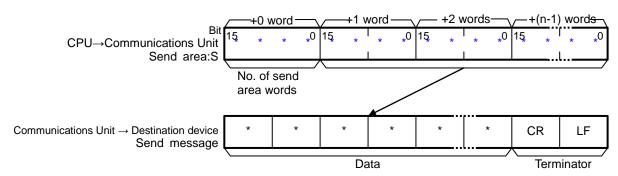

#### [Relationship between receive message and receive area R (PMCR instruction operand)]

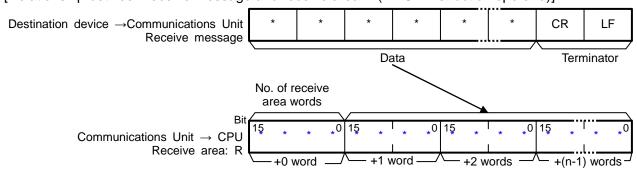

#### 9.2. Communications Sequence

This section explains the communications sequence (protocol macro data) that can be used for the PMCR instruction of this program.

#### 9.2.1. Communications Sequence Number

A communications sequence (protocol macro data) that is registered in the Serial Communications Unit is identified by a communications sequence number. The PLC executes the corresponding command on the destination device by specifying a communications sequence number in PMCR instruction.

This protocol macro data includes the following communications sequence that was created by editing a standard system protocol.

| No. | Command name         | Description                                     |
|-----|----------------------|-------------------------------------------------|
| 618 | Unit Properties Read | Reads the properties of the destination device. |

#### 9.2.2. PMCR Instruction Operand Settings

The PMCR instruction operands of Unit Properties Read (Communications sequence No. 618 (#026A)) are shown below.

#### •Control word C1 settings (C1: CIO 5010)

| Word | Description (data type)                                                                                              | Data (explanation)                                                            |  |
|------|----------------------------------------------------------------------------------------------------|-------------------------------------------------------------------------------|--|
| C1   | Communications port No. (1 digit hex) Serial port No. (1 digit hex) Unit address of destination device (2 digit hex) | #7110 (Communications port No. 7,<br>Serial port No.1,<br>#Unit number + #10) |  |

#### •Control word C2 setting (C2: CIO 5011)

| Word | Description (data type)     | Data (explanation)          |
|------|-----------------------------|-----------------------------|
| C2   | Communications sequence No. | &618 (Unit Properties Read) |

#### •Control word S settings (S: CIO 5020)

| Word | Description (data type)      | Data (explanation)              |  |
|------|------------------------------|---------------------------------|--|
| S    | Number of words of send data | #0002 (Send data: 2 words)      |  |
|      | (4-digit hex)                |                                 |  |
| S+1  | Node number                  | #0001 (Destination node number) |  |

#### Control word R settings (R: CIO 5500)

| Word | Description (data type)           | Data (explanation)                   |
|------|-----------------------------------|--------------------------------------|
| R    | Number of words of receive data   |                                      |
|      | (4-digit hex)                     |                                      |
| R+1  | Response code (CompoWay/F) (UINT) |                                      |
| R+2  | MRES/SRES(FINS-mini)(UINT)        |                                      |
| R+3  | Model numbers 1 and 2 (WORD)      | Possive data Catting is uppersoner.  |
| R+4  | Model numbers 3 and 4 (WORD)      | Receive data. Setting is unnecessary |
| R+5  | Model numbers 5 and 6 (WORD)      |                                      |
| R+6  | Model numbers 7 and 8 (WORD)      |                                      |
| R+7  | Model numbers 9 and 10 (WORD)     |                                      |
| R+8  | Buffer size (WORD)                |                                      |

#### 9.3. Error Detection Processing

This program detects and handles the errors (1) to (3) below. For information on error codes, refer to 9.8 Error Process.

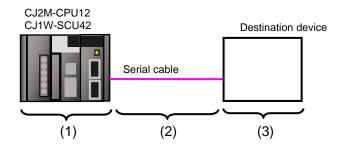

#### (1) Errors when executing the PMCR instruction (PMCR instruction error)

An incorrect sequence number and an incorrect memory address which prevent the execution of the PMCR instruction are detected as PMCR instruction errors. An error can be detected with error codes (1509.00 to 03) of the Port Operating Status in the CIO area allocated to the Serial Communications Unit.

(2) Errors when communicating with destination device (Communications error)

Errors that occur in communications with the destination device, such as character corruption and transmission errors caused by unmatched baud rate settings, are detected as "communications errors". The error can be detected with the Transmission Error Flag (1508.15) of Transmission Error Status in the CIO area allocated to the Serial Communications Unit.

#### (3) Errors in the destination device (Destination device errors)

Destination device errors include a command error, a parameter error, data error, and an execution failure in the destination device. An error is detected with the response data which is returned from the destination device. This program detects a destination device error when the format of a normal receive message (hereinafter referred to as a normal message) differs from the format of an error receive message (hereinafter referred to as an error message).(Refer to 9.6.6. Receive Message Settings for details.)

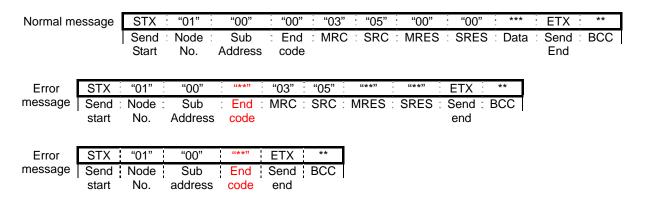

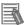

### **Additional Information**

For information on the CIO area allocated to the Serial Communications Unit, refer to *9.4.2 List of Fixed Allocations*.

#### 9.4. Memory Maps

This section shows the memory maps of this program.

#### 9.4.1. Lists of Addresses

The tables below list the addresses necessary to execute this program.

You can change the allocation below to any addresses.

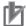

### **Precautions for Correct Use**

Make sure there is no duplicated address when changing the addresses.

#### Input addresses

These addresses are used to operate this program.

| Address | Data | Symbol name             | Explanation                                    |
|---------|------|-------------------------|------------------------------------------------|
|         | type |                         |                                                |
| 5000.00 | BOOL | Input_Start             | When this flag changes from OFF to ON, the     |
|         |      |                         | program starts.                                |
| 5021    | UINT | Input_DestinationNodeNo | Sets the node number of the destination device |
|         |      |                         | (send destination).                            |

#### Output addresses

The execution results of the program are stored in these addresses.

| Address | Data | Symbol name      | Explanation                                   |
|---------|------|------------------|-----------------------------------------------|
|         | type |                  |                                               |
| 5000.02 | BOOL | Output_NormalEnd | Turns ON when the program ends normally.      |
| 5000.03 | BOOL | Output_ErrorEnd  | Turns ON when one or more of the following    |
|         |      |                  | errors occur.                                 |
|         |      |                  | (1) PMCR instruction error                    |
|         |      |                  | (2) Communications error                      |
|         |      |                  | (3) Destination device error                  |
| 5503    | WORD | Model1_2         | Stores model numbers 1 and 2 that were        |
|         |      |                  | received from the destination device.         |
| 5504    | WORD | Model3_4         | Stores model numbers 3 and 4 that were        |
|         |      |                  | received from the destination device.         |
| 5505    | WORD | Model5_6         | Stores model numbers 5 and 6 that were        |
|         |      |                  | received from the destination device.         |
| 5506    | WORD | Model7_8         | Stores model numbers 7 and 8 that were        |
|         |      |                  | received from the destination device.         |
| 5507    | WORD | Model9_10        | Stores model numbers 9 and 10 that were       |
|         |      |                  | received from the destination device.         |
| 5508    | WORD | BufferSize       | Stores the buffer size that was received from |
|         |      |                  | the destination device.                       |

| Address | Data | Symbol name                          | Explanation                                |
|---------|------|--------------------------------------|--------------------------------------------|
|         | type |                                      |                                            |
| H400    | UINT | Output_PMCR_ErrorCode                | Stores the error code when a PMCR          |
|         |      |                                      | instruction error or communications error  |
|         |      |                                      | occurs.                                    |
| H402    | UINT | Output_DestinationDeviceErrorCode[0] | Stores the error code received from the    |
|         |      |                                      | destination device when an error occurs in |
|         |      |                                      | the destination device. (CompoWay/F)       |
| H403    | UINT | Output_DestinationDeviceErrorCode[1] | Stores the error code received from the    |
|         |      |                                      | destination device when an error occurs in |
|         |      |                                      | the destination device. (FINS-mini)        |

#### •Internal addresses

These addresses are used to operate this program only.

| Address | Data | Symbol name                  | Explanation                              |
|---------|------|------------------------------|------------------------------------------|
|         | type |                              |                                          |
| 5000.01 | BOOL | Local_PMCRExecuting          | Indicates the PMCR instruction           |
|         |      |                              | execution status.                        |
|         |      |                              | Turns ON when the PMCR instruction       |
|         |      |                              | is being executed, and turns OFF         |
|         |      |                              | when the PMCR instruction is not         |
|         |      |                              | executed.                                |
| 5000.04 | BOOL | Local_PMCRNormalEnd          | Turns ON when the PMCR instruction       |
|         |      |                              | ended normally.                          |
| 5000.05 | BOOL | Local_PMCRErrorEnd           | Turns ON when a communications           |
|         |      |                              | error (e.g., transmission error) occurs. |
| 5000.06 | BOOL | Local_DestinationDeviceError | Turns ON when a destination device       |
|         |      |                              | error occurs.                            |
| 5000.07 | BOOL | Local_PMCRErrorCode          | Turns ON when any of the following       |
|         |      |                              | PMCR instruction errors occurs.          |
|         |      |                              | (1) Sequence No. error                   |
|         |      |                              | (2) Symbol specification area            |
|         |      |                              | exceeded error                           |
|         |      |                              | (3) Protocol macro syntax error          |
| 5010    | UINT | Local_ControlWord1           | Execution parameter of PMCR              |
|         |      |                              | instruction                              |
| 5011    | UINT | Local_ControlWord2           | Execution parameter of PMCR              |
|         |      |                              | instruction                              |
| 5012    | UINT | Local_PMCR_ErrorCode         | Stores the error code when a PMCR        |
|         |      |                              | instruction error occurs.                |
| 5020    | UINT | Local_FirstSendWord          | Sets the number of send message          |
|         |      |                              | words of the PMCR instruction.           |
| 5021    | UINT | Local_SendData_NodeNo        | Sets the destination device's node       |
|         |      |                              | number to which to send.                 |

## 9. Program

| Address | Data | Symbol name                             | Explanation                           |
|---------|------|-----------------------------------------|---------------------------------------|
|         | type |                                         |                                       |
| 5500    | UINT | Local_FirstReceiveWord                  | Stores the number of message words    |
|         |      |                                         | received from the destination device. |
| 5501    | UINT | Local_ReceiveSymbolArea_ResponseCode[0] | Stores the error code of the          |
|         |      |                                         | destination device (end code of       |
|         |      |                                         | CompoWay/F) when an error occurs      |
|         |      |                                         | in the destination device.            |
| 5502    | UINT | Local_ReceiveSymbolArea_ResponseCode[1] | Stores the error code of the          |
|         |      |                                         | destination device (MRES/SRES of      |
|         |      |                                         | FINS/mini) when an error occurs in    |
|         |      |                                         | the destination device.               |

#### 9.4.2. List of Fixed Allocations

The tables below list the addresses necessary to execute this program.

#### Allocated CIO area

They are the fixed addresses determined by the unit address (unit number) that is set for the Serial Communications Unit. Therefore, you must not change these allocations. Unit number 0 is used in this program.

| Address | Data type | Symbol name                      |  |
|---------|-----------|----------------------------------|--|
| 1508.15 | BOOL      | TransmissionError_SCU_F_P1       |  |
| 1509.10 | BOOL      | SequenceAbortCompletion_SCU_F_P1 |  |
| 1509.11 | BOOL      | SequenceEndCompletion_SCU_F_P1   |  |
| 1509.15 | BOOL      | ProtocolMacroExecuting_SCU_F_P1  |  |
| 1509    | UINT      | ProtocolMacroErrorCode_SCU_F_P1  |  |

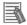

#### **Additional Information**

For details on the CIO area allocated to the Serial Communications Unit, refer to Section 2-3-2 CIO Area of the CJ-series Serial Communications Boards and Serial Communications Units Operation Manual (Cat. No. W336).

#### Related auxiliary area

The addresses of the following related auxiliary area are determined by the communications port (internal logical port) specified in the program (PMCR operand). Therefore, you must not change these allocations.

This program uses communications port (internal logical port) No. 7.

| Address | Data type | Symbol name            |
|---------|-----------|------------------------|
| A202.07 | BOOL      | CommPortEnabledFlag_P7 |

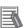

#### **Additional Information**

For information on related auxiliary area for the PMCR instruction, refer to *Related Auxiliary Area Words and Bits* in *Serial Communications instructions (PMCR)* in *Chapter 3 Instructions* of *CJ series Instructions Reference Manual* (Cat. No. W474).

## 9.5. Ladder Program

### 9.5.1. Functional Components of the Ladder Program

The functional components of this program are shown below.

| Major            | Minor classification        | Description                               |
|------------------|-----------------------------|-------------------------------------------|
| classification   |                             |                                           |
| 1.Initialization | 1.1. Response code clear    | The area to use is cleared and the        |
| processing       | 1.2. Operand setting for    | initialization setting is performed as a  |
|                  | PMCR instruction            | preparation for communications.           |
|                  | 1.3. Send/Receive symbol    |                                           |
|                  | setting                     |                                           |
| 2.PMCR           | 2.1. PMCR instruction       | The communications sequence (protocol     |
| instruction      | executing                   | macro data) registered in the Serial      |
| execution        | 2.2. PMCR instruction       | Communications Unit is identified and     |
| management       | execution processing        | executed. A normal end or an error end is |
|                  | 2.3. Normal/error detection | detected based on the related flags and   |
|                  | processing                  | receive data.                             |
| 3.Normal end     | 3.1. Normal end processing  | The normal completion flag is turned ON.  |
| state            | 3.2. Response code setting  | The response code for a normal end is     |
| management       |                             | set.                                      |
| 4.Error end      | 4.1. Error end processing   | The error end flag is turned ON.          |
| state            | 4.2. Response code setting  | The response code corresponding to the    |
| management       |                             | error cause is set.                       |

#### 9.5.2. Detailed Description of Each Functional Component

This section shows the program.

#### •1. Initialization processing

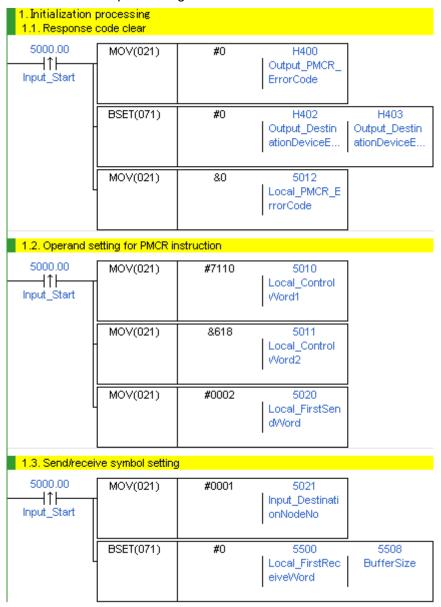

| No.  | Overview            | Description                                    |  |
|------|---------------------|------------------------------------------------|--|
| 1.1. | Response code clear | Clears the error code storage area to 0.       |  |
| 1.2. | Operand setting for | Sets the PMCR execution parameters (operands). |  |
|      | PMCR instruction    |                                                |  |
| 1.3. | Send/Receive symbol | Initializes the receive data storage area.     |  |
|      | setting             |                                                |  |

#### •2. PMCR instruction execution management

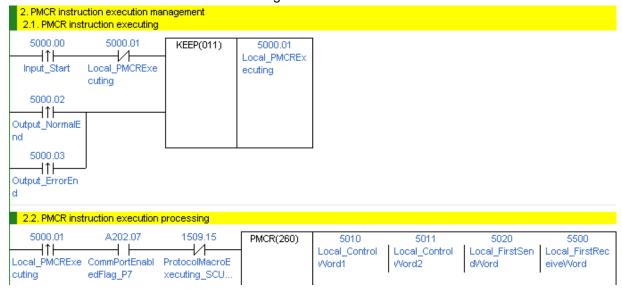

| No.  | Overview         | Description                                                     |  |  |  |  |
|------|------------------|-----------------------------------------------------------------|--|--|--|--|
| 2.1. | PMCR instruction | Enters the PMCR instruction executing status.                   |  |  |  |  |
|      | executing        | The executing state is reset at a normal end or an error end of |  |  |  |  |
|      |                  | the program.                                                    |  |  |  |  |
| 2.2. | PMCR instruction | The PMCR instruction is executed under the following            |  |  |  |  |
|      | execution        | conditions.                                                     |  |  |  |  |
|      | processing       | Communications port No.7 can be used.                           |  |  |  |  |
|      |                  | •The PMCR instruction is not being executed.                    |  |  |  |  |

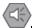

#### **Precautions for Safe Use**

Make sure to sufficiently check the overall program before specifying the area to save the receive data of the PMCR instruction. Failure to do so may cause data to be written to an unintended memory area.

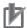

#### **Precautions for Correct Use**

This program uses communications port (internal logical port) No.7.

Do not use communications port No.7 for other purpose. If you have no choice but to use communication port No. 7, confirm that the Communications Port Enabled Flag (A202.07) is ON.

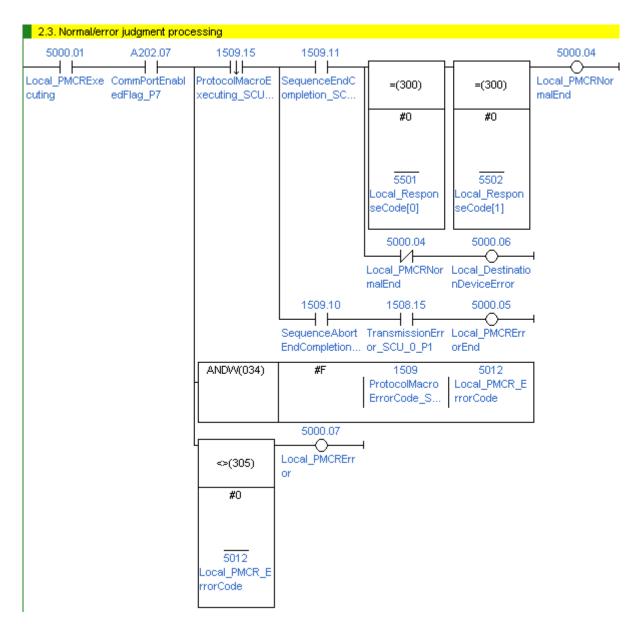

| No.  | Overview             | Description                                                   |
|------|----------------------|---------------------------------------------------------------|
| 2.3. | Normal/Error         | Detects a normal end or error end of the program execution.   |
|      | detection processing | It is considered as a normal end when all the following       |
|      |                      | conditions are met.                                           |
|      |                      | (1)Normal end of PMCR instruction (No PMCR instruction        |
|      |                      | error)                                                        |
|      |                      | (2)Normal end of communications sequence (No                  |
|      |                      | communications error)                                         |
|      |                      | (3)Receives normal message from the destination device (No    |
|      |                      | destination device error)                                     |
|      |                      | If any of the above errors occurs under the conditions above, |
|      |                      | the corresponding error flag will turn ON.                    |

#### •3. Normal end state management

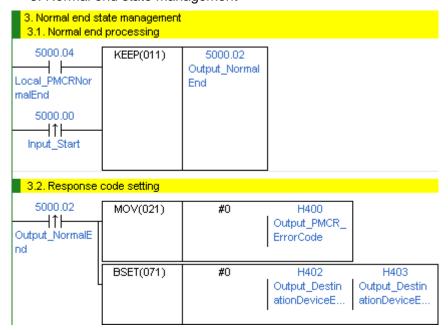

| No.  | Overview      | Description                                                       |
|------|---------------|-------------------------------------------------------------------|
| 3.1. | Normal end    | Turns ON the normal end flag if it is detected in 2.3             |
|      | processing    | Normal/Error detection processing that the program ends normally. |
| 3.2. | Response code | Sets response code "#0000" for a normal end in the response       |
|      | setting       | code storage area.                                                |

#### •4. Error end state management

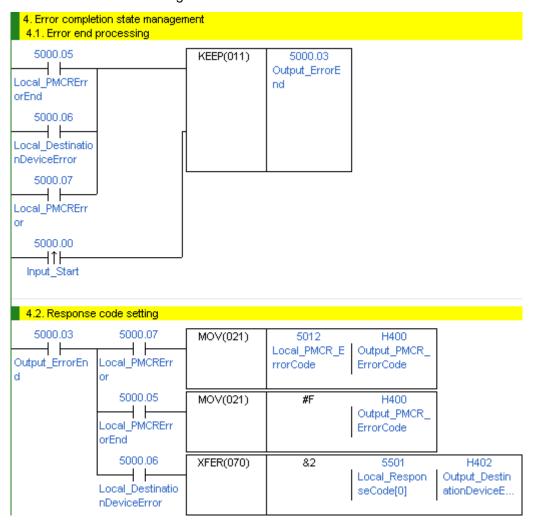

| No.  | Overview Description |                                                            |  |  |
|------|----------------------|------------------------------------------------------------|--|--|
| 4.1. | Error end processing | Turns ON the error end flag if it is detected in 2.3       |  |  |
|      |                      | Normal/Error detection processing that the program ends in |  |  |
|      |                      | an error.                                                  |  |  |
| 4.2. | Response code        | Sets the response code corresponding to the error in the   |  |  |
|      | setting              | response code storage area when an error occurs.           |  |  |

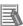

#### **Additional Information**

Refer to 9.8 Error Process in this document for details on the response codes.

#### 9.6. Protocol Macro Data

Protocol macro data consists of sequence, step, send/receive message, and matrix. Its composition is described as follows:

- •When there is only one receive message format for a step (send/receive once)
  - •Set one send message and one receive message for the step.

| Sequence No.618 |     | Step No.00 Send message 00 |                 | Receive message 00 |  |
|-----------------|-----|----------------------------|-----------------|--------------------|--|
| •               |     |                            |                 |                    |  |
|                 |     |                            |                 |                    |  |
| •               | . \ | Step No.yy                 | Send message yy | Receive message yy |  |

- •When there are several types of receive message formats for a step (send/receive once)
  - •Set the send message and matrix for the step.
  - •Set several types of cases (receive messages) for the matrix.

| Sequence No.900 |         | Step No.    | .00    | Send message 00          | )    | </th <th>/latrix&gt;</th> | /latrix>              |
|-----------------|---------|-------------|--------|--------------------------|------|---------------------------|-----------------------|
| •               |         |             |        |                          |      | Case No.00                | Receive message<br>00 |
| •               |         | Step No.    | .уу    |                          |      |                           |                       |
| •               | •       | yy: 15 max. |        | <br>zz: 14 m             | av   | Case No.zz                | Receive message       |
|                 | _       | yy. 10 max. |        | 22. 14111                | an.  | 0430 140.22               | ZZ                    |
| Sequence No.xxx | xxx: 99 | 99 max.     | Case N | lo.15 is automatically s | set. | Case No.15                | Other                 |

#### 9.6.1. Composition of Protocol Macro Data

This protocol macro data uses a modified standard system protocol.

The protocol macro data uses three different types of receive message formats (one normal message and two error messages), and thus uses a matrix. The following shows its composition.

#### (Standard system protocol before modification)

| Sequence No.618 | Step No.00 | SD PRO_R | RV PRO_R |
|-----------------|------------|----------|----------|
|-----------------|------------|----------|----------|

#### (After modification)

| Sequence No.618 |  | Step No.00 | SD PRO_R | <mx pro_r=""></mx> |            |
|-----------------|--|------------|----------|--------------------|------------|
|                 |  |            |          | Case No.00         | RV PRO_R   |
|                 |  |            |          | Case No.01         | RV FINSERR |
|                 |  |            |          | Case No.02         | RV COMFERR |
|                 |  |            |          | Case No.15         | Other      |

\*<MX PRO\_R> For matrix reception (addition)

RV PRO\_R: For normal message reception (syntax change)

RV FINSERR, RV COMFERR: For error message reception (addition)

(Refer to 9.6.6. Receive Message Settings for details.)

#### 9.6.2. Protocol Macro Processing Procedure

This section describes the processing procedure of the protocol macro.

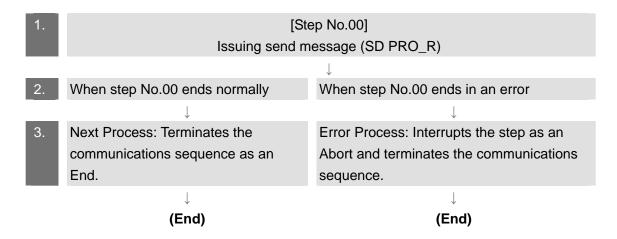

#### 9.6.3. Sequence Settings

This protocol macro data executes Unit Properties Read by using communications sequence No.618. Set the timeout periods for the communications sequence.

#### Timeout period setting

The following is the settings of the timeout periods (Timer Tr, Tfr, and Tfs) which are set for the sequence.

[Communications sequence setting screen]

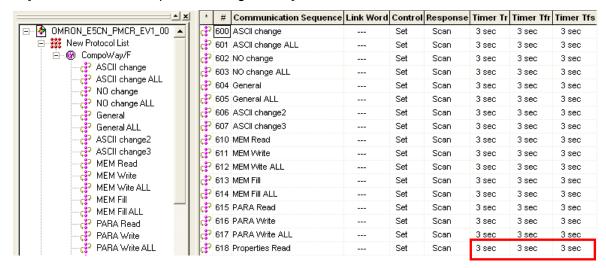

#### <Settings>

| Item                                    | Description                               | Explanation                                                                                                    |  |
|-----------------------------------------|-------------------------------------------|----------------------------------------------------------------------------------------------------|--|
| Timer Tr                                | Receive<br>wait<br>monitoring<br>time     | Monitors the time from the receive wait status to the reception of the first data (header) in the step of the sequence. This timer is set to 3 seconds in this protocol macro data. |  |
| Timer Tfr                               | Receive<br>finished<br>monitoring<br>time | Monitors the time from the reception of the first data to the completion of the reception in the step of the sequence. This timer is set to 3 seconds in this protocol macro data.  |  |
| Timer Tfs Send finished monitoring time |                                           | Monitors the time from the sending of the header to the sending of the last data.  This timer is set to 3 seconds in this protocol macro data.                                      |  |

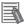

#### **Additional Information**

Refer to Section 4-5 Calculation Method of Monitoring Time of the CX-Protocol Operation Manual (Cat. No. W344) for the calculation method of monitoring time.

#### 9.6.4. Step Settings

This section describes the step settings for communications sequence No.618. The settings include retry count, send/receive messages (message names), next process, and error process. The sequence of this protocol macro data includes Step No.00 only.

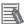

#### **Additional Information**

Refer to 3-3 Step Attributes of the CX-Protocol Operation Manual (Cat. No. W344) for details on step settings.

#### Retry count setting

This section describes the retry count setting for the step. The step is retried for the specified number of times (0 to 9 times) when an error occurs. If an error occurs after retries, the step moves to the error process.

#### <Step setting screen>

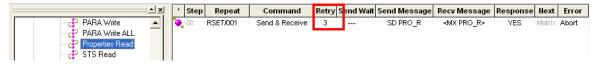

#### <Settings>

| Step No. | Retry count |  |
|----------|-------------|--|
| 00       | 3           |  |

#### Send/Receive message (massage name) settings

This section describes the settings for the send/receive messages of the step. Here, a registered send message name and matrix name are selected.

#### <Step setting screen>

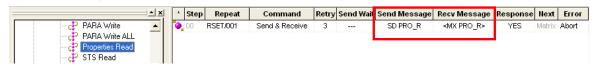

#### <Settings>

| Step No. | Send message | Receive message    |  |
|----------|--------------|--------------------|--|
| 00       | SD PRO_R     | <mx pro_r=""></mx> |  |

<sup>\*</sup>The receive message in <> is the matrix name. When there are multiple receive message formats, use the matrix.

#### Next process and error process settings

This section describes the settings for the next process and error process of the step. The process set in the Next Column is executed when the step execution ends normally. If a communications error occurs, the process set in the Error Column is executed.

#### <Step setting screen>

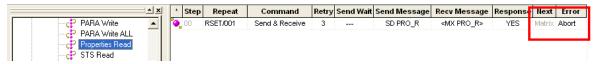

#### <Settings>

| Step No. | Next process | Error process |  |
|----------|--------------|---------------|--|
| 00       | Matrix       | Abort         |  |

#### <Process list>

| Process                         | Description                                               |  |
|---------------------------------|-----------------------------------------------------------|--|
| End                             | Ends the communications sequence.                         |  |
| Next Moves to the next step No. |                                                           |  |
| Abort                           | Interrupts the step and ends the communications sequence. |  |
| Goto                            | Moves to he specified step number.                        |  |
| Matrix                          | Uses the settings of the matrix.                          |  |

#### 9.6.5. Send Message Settings

This section explains the settings of the send message.

#### <Send message setting screen>

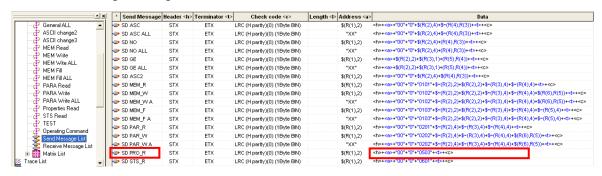

Settings of SD PRO\_R send message

<Settings>

<h>+<a>+"00"+"0503"+<t>+<c></a>

|     | (1) (2) (3)                     | (4) (5)                                                                                                    |  |  |
|-----|---------------------------------|----------------------------------------------------------------------------------------------------|--|--|
| No. | Code                            | Description                                                                                                    |  |  |
| (1) | <h>(Header)</h>                 | Type: Code, Data: 02 Hex                                                                                                    |  |  |
| (2) | <a>(Address)<br/>\$(R(1),2)</a> | (R(1),2): Converts 2-byte data and sends it from the [first send word specified with the PMCR instruction operand + 1 word]. \$: Forward direction ASCII conversion (Converts the send message from hexadecimal code to ASCII code, and outputs the send data from the lower byte.  (S+1 word Local SendDataNodeNo) |  |  |
| (3) | "00", "0", "0503"               | Constant ASCII                                                                                                    |  |  |
| (4) | <t>(Terminator)</t>             | Type: Code, Data: 03 Hex                                                                                                    |  |  |
| (5) | <c></c>                         | Type: LRC (horizontal parity) (0) (1-byte BIN)                                                                                                    |  |  |
|     | (Check code)                    | Setting range: 2 to 6                                                                                                    |  |  |

#### <Send message command format>

This section shows a command format of the message that is sent from the Serial Communications Unit to the destination device according to the settings of SD PRO\_R.

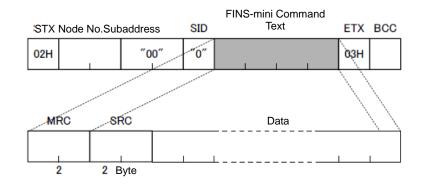

| Command     | Number   | Remarks                                                       |  |  |  |
|-------------|----------|---------------------------------------------------------------|--|--|--|
|             | of bytes |                                                               |  |  |  |
| STX         | 1        | Fixed: STX (This code indicates the start of the              |  |  |  |
|             |          | communications frame.)                                        |  |  |  |
| Node number | 2        | Variable: "01" to "99" ("xx" as broadcasting) can be set.     |  |  |  |
|             |          | The address for this protocol macro data is set to 01.        |  |  |  |
| Subaddress  | 2        | Fixed: 00 (Not used for KM50.)                                |  |  |  |
| SID         | 1        | Fixed: 00 (Not used for KM50.)                                |  |  |  |
| MRC         | 2        | 05 is set in this protocol macro data.                        |  |  |  |
|             |          | (Reads the properties of the destination device.)             |  |  |  |
| SRC         | 2        | 03 is set in this protocol macro data.                        |  |  |  |
|             |          | (Reads the properties of the destination device.)             |  |  |  |
| Data *      | 0 and    | Not used for the Unit Properties Read command.                |  |  |  |
|             | greater  |                                                               |  |  |  |
| ETX         | 1        | Fixed: ETX (This code indicates the end of the text.)         |  |  |  |
| BCC         | 1        | Block check character.                                        |  |  |  |
|             |          | Stores the result of the BCC calculation from the node number |  |  |  |
|             |          | to ETX.                                                       |  |  |  |

<sup>\*</sup>When it is not used, ETX is shifted to this position.

#### 9.6.6. Receive Message Settings

This section describes the settings of the receive message. The receive messages corresponding to two response formats (normal message and error message) are set. For information on the normal message and error messages, refer to (3) of 9.3. Error Detection Processing.

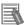

#### **Additional Information**

Refer to *3-4 Communication Message Attributes* of the *CX-Protocol Operation Manual* (Cat. No. W344) for details on receive message settings.

#### <Receive message setting screen>

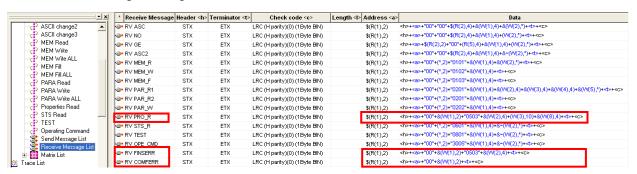

 Detection of normal message and error message
 This protocol macro data detects a normal message or an error message based on the response code of the receive message.

Settings of RV PRO\_R receive message (normal message)Settings>

$$\frac{\langle h \rangle + \langle a \rangle + "00"}{(1)} + \frac{\&(W(1),2) + "0503"}{(2)} + \frac{\&(W(2),4) + (W(3),10)}{(3)} + \frac{\&(W(8),4) + \langle t \rangle + \langle c \rangle}{(6)}$$

\*The RV PRO\_R standard system protocol reads and discards a CompoWay/F communications error at (\*,2). This protocol macro data stores the error as shown at &(W(1),2) of (4) to detect whether there is an error or not.

Settings of RV FINSERR message (error message)

<Settings> (FINS-mini protocol error detection)

Settings of RV COMFERR message (error message)
 Settings> (CompoWay/F protocol error detection)

| <u><h>+</h></u> | <u><a></a></u> + | <u>"00"</u> | + <u>&amp;(W(1)</u> | <u>,2)</u> + <u><t></t></u> + <u><c></c></u> |
|-----------------|------------------|-------------|---------------------|----------------------------------------------|
| (1)             | (2)              | (3)         | (4)                 | (8) (9)                                      |

| No. | Code                            | Description                                                                                                    |  |  |  |
|-----|---------------------------------|----------------------------------------------------------------------------------------------------|--|--|--|
| (1) | <h>(Header)</h>                 | Type: Code, Data: 02 Hex                                                                                                    |  |  |  |
| (2) | <a>(Address)<br/>\$(R(1),2)</a> | <ul> <li>(R(1),2): Converts 2-byte data and compares the receive data with the [first send word specified with the PMCR instruction operand + 1 word].</li> <li>\$: Forward direction ASCII conversion (Converts the send message from hexadecimal code to ASCII, and outputs the send data from the lower byte).</li> </ul>    |  |  |  |
| (3) | "00"、"0503"                     | Constant ASCII                                                                                                    |  |  |  |
| (4) | &(W(1),2)                       | <ul> <li>(W(1),2): Converts 2-byte data and stores it in the [first receive word specified with the PMCR instruction operand + 1 word].</li> <li>&amp;: Forward direction hexadecimal conversion (Converts the receive message from ASCII code to hexadecimal, and outputs the receive data from the lower byte)</li> </ul>     |  |  |  |
| (5) | &(W(2),4)                       | <ul> <li>(W(2),4): Converts 4-byte data and stores it in the [first receive word specified with the PMCR instruction operand + 2-word].</li> <li>&amp;: Forward direction hexadecimal conversion (Converts the receive message from ASCII code to hexadecimal, and outputs the receive data from the rightmost byte)</li> </ul> |  |  |  |
| (6) | (W(3),10)                       | (W(3),10): Converts 10-byte data and stores it in the [first receive word specified with the PMCR instruction operand + 3-word].                                                                                                    |  |  |  |
| (7) | &(W(8),4)                       | <ul> <li>(W(8),4): Converts 4-byte data and stores it in the [first receive word specified with the PMCR instruction operand + 8-word].</li> <li>&amp;: Forward direction hexadecimal conversion (Converts the receive message from ASCII code to hexadecimal, and outputs the receive data from the rightmost byte)</li> </ul> |  |  |  |
| (8) | <t>(Terminator)</t>             | Type: Code, Data: 03 Hex                                                                                                    |  |  |  |
| (9) | <c>(Check code)</c>             | Type: LRC (horizontal parity) (0) (1-byte BIN) Setting range: RV PRO_R = 2 to 9 RV FINSERR=2 to 7 RV COMFERR=2 to 5                                                                                                    |  |  |  |

#### <Response format of receive message>

This is the response format of the receive message which is received by the Serial Communications Unit from the destination device.

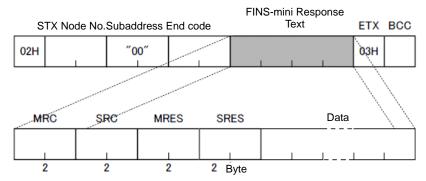

| Command     | Number   | Remarks                                                    |  |  |  |
|-------------|----------|------------------------------------------------------------|--|--|--|
|             | of bytes |                                                            |  |  |  |
| STX         | 1        | Fixed: STX (This code indicates the start of the           |  |  |  |
|             |          | communications frame.)                                     |  |  |  |
| Node number | 2        | Variable: "01" to "99"                                     |  |  |  |
|             |          | The unit number of the destination device that returns the |  |  |  |
|             |          | response.                                                  |  |  |  |
|             |          | The address for this protocol macro data is set to 01.     |  |  |  |
| Subaddress  | 2        | Fixed: 00 (Not used for KM50.)                             |  |  |  |
| End code    | 2        | Destination device error code[0] (CompoWay/F)              |  |  |  |
|             |          | (Refer to 9.8 Error Process.)                              |  |  |  |
| MRC *1      | 2        | Returns the send command value.                            |  |  |  |
|             |          | Returns 05 for this protocol macro data.                   |  |  |  |
|             |          | (Reads the properties of the destination device.)          |  |  |  |
| SRC *1      | 2        | Returns the send command value.                            |  |  |  |
|             |          | Returns 03 for this protocol macro data.                   |  |  |  |
|             |          | (Reads the properties of the destination device.)          |  |  |  |
| MRES *1     | 2        | Destination device error code [1] (FINS-mini)              |  |  |  |
|             |          | (Refer to 9.8 Error Process.)                              |  |  |  |
| SRES *1     | 2        | Destination device error code [1] (FINS-mini)              |  |  |  |
|             |          | (Refer to 9.8 Error Process.)                              |  |  |  |
| Data *1*2   | 0 and    | (Reads the model (fixed to 10 bytes) and communications    |  |  |  |
|             | greater  | buffer size with the Unit Properties Read command.)        |  |  |  |
| ETX         | 1        | Fixed: ETX (This code indicates the end of the text.)      |  |  |  |
| BCC         | 1        | Block check character.                                     |  |  |  |
|             |          | Stores the result of the BCC calculation from the node     |  |  |  |
|             |          | number to ETX.                                             |  |  |  |

<sup>\*1</sup> When the CompoWay/F command cannot be executed, ETX is shifted to this position and only the end code is returned.

<sup>\*2</sup> When the response does not use data or when the specified FINS-mini command cannot be executed, ETX is shifted to this position.

#### 9.6.7. Matrix Settings

This section describes the settings of the matrix. The MX PRO\_R matrix is registered.

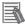

#### **Additional Information**

Refer to 3-5 Creating Matrices of the CX-Protocol Operation Manual (Cat. No. W344) for details on matrix settings.

#### <Matrix registration screen>

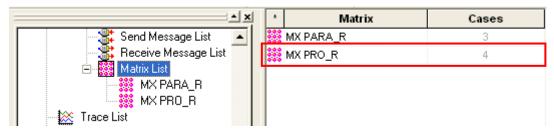

<sup>\*</sup>Four cases are set for the MX PRO\_R matrix.

#### Settings of MX PRO\_R matrix

The following four cases are set: case No.00, case No.01, case No.02 and case No.15.

#### <Case setting screen>

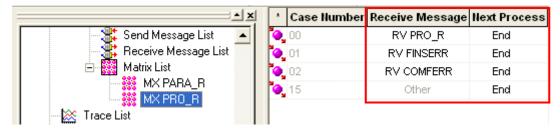

#### <Settings>

This table shows the settings of a receive message and next process for each case.

| Case No. | Receive message | Next process |  |
|----------|-----------------|--------------|--|
| 00       | RV PRO_R        | End          |  |
| 01       | RV FINSERR      | End          |  |
| 02       | RV COMFERR      | End          |  |
| 15       | Other           | End          |  |

<sup>\*</sup>The matrix checks if the condition of each receive message is met in the following order: RV PRO\_R (normal message), RV FINSERR and RV COMFERR (error message), and Other (other receive message). Then, it performs the process only for the condition that is met first. The ladder program checks the received result to detect an error in the destination device.

#### 9.7. Timing Charts

The timing charts of the ladder program are shown below.

The definitions of the timing chart patterns are as follows:

| Pattern     | Normal end | Error end (1)    | Error end (2)   | Error end (3)      |
|-------------|------------|------------------|-----------------|--------------------|
|             |            | PMCR instruction | Communications  | Destination device |
|             |            | error            | error           | error              |
| Command     | Normal     | Error            | Normal          | Normal             |
| Destination | Normal     | Normal or error  | Normal or error | Error              |
| device      |            |                  |                 |                    |
| Response    | Yes        | None             | None            | Yes                |

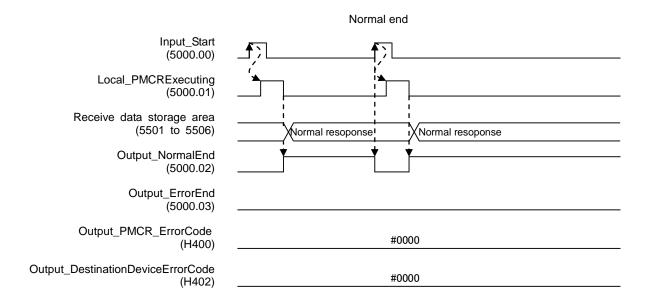

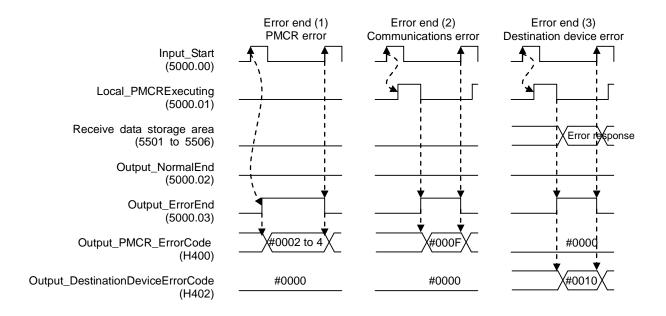

#### 9.8. Error Process

The following tables list the errors that are generated by executing this program.

#### 9.8.1. Protocol Macro Error Codes

The Serial Communications Unit detects these errors by monitoring the macro operations. (1)The errors include (1) PMCR instruction error and (2) communications error (e.g., transmission error).

The error codes are stored in H400 (Output\_PMCR\_ErrorCode).

#### [Error code list]

| Error code | Name                                     | Classification               | Description                                                                                                    |  |
|------------|------------------------------------------|------------------------------|----------------------------------------------------------------------------------------------------|--|
| #0002      | Sequence No.<br>error                    | (1)PMCR instruction error    | The sequence number specified by the PMCR instruction does not exist in the Unit.                                          |  |
| #0003      | Symbol specification area exceeded error | (1)PMCR<br>instruction error | When data is written to or read from the CPU Unit, the specified area range is exceeded.                                   |  |
| #0004      | Protocol data syntax error               | (1)PMCR<br>instruction error | A code that cannot be executed exists while the protocol macro is executed. (Example: A header exists after a terminator.) |  |
| #000F      | Transmission error                       | (2)Communications error      | Communications cannot be performed due to an error in the transmission path, etc.                                          |  |

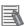

#### **Additional Information**

For details and troubleshooting of the protocol macro errors, refer to 12-3 Troubleshooting of the CJ Series Serial Communications Boards and Serial Communications Units Operation Manual (Cat. No. W336).

#### 9.8.2. Destination Device Error Codes

The destination device errors are detected by monitoring the communications of the destination device when the Serial Communications Unit sends a command. The error code for the CompoWay/F error is stored in H402 (Output\_DestinationDeviceErrorCode[0]) and the error code for the destination device support Fins-mini error is stored in H403 (Output\_DestinationDeviceErrorCode[1]).

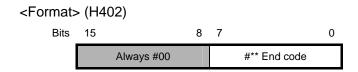

#### <End code list>

| End  | Name               | Description                                                |
|------|--------------------|------------------------------------------------------------|
| code |                    |                                                            |
| 00   | Normal end         | The command ended normally without error.                  |
| 0F   | Command error      | When the specified command could not be executed, refer to |
|      |                    | the response code for details.                             |
| 10   | Parity error       | A parity error occurred in a character when receiving.     |
| 11   | Framing error      | A framing error occurred in a character when receiving.    |
| 12   | Overrun error      | An overrun error occurred in a character when receiving.   |
| 13   | BCC error          | The BCC that was received is illegal.                      |
| 14   | Format error       | The command text contains characters other than 0 to 9 and |
|      |                    | A to F.                                                    |
| 16   | Sub-address error  | Illegal receive frame header or illegal address            |
| 18   | Frame length error | The received frame exceeds the specified number of bytes.  |

# [Format] (H403) Bits 15 8 7 0 ##\*\*\*\* Response code

#### <Response code list>

| Response code          |                                  | Priority |
|------------------------|----------------------------------|----------|
| 0000                   | Normal end                       | None     |
| 0401                   | Unsupported command              | 1        |
| 1001                   | Command too long                 | 2        |
| 1002                   | Command too short                | 3        |
| 1101                   | Area type error                  | 4        |
| 1103                   | Start address out-of-range error | 5        |
| 1003                   | Number of elements/data mismatch | 6        |
| 110B Response too long |                                  | 7        |
| 1100                   | Parameter error                  | 8        |
| 2203                   | Operation error                  | 9        |

### **Additional Information**

For details on the destination device errors and troubleshooting, refer to the *Smart Power Monitor KM50 Communications Manual* (Cat. No. N165) and *Section 5 Troubleshooting* of the *Smart Power Monitor KM50-E Operation Manual* (Cat. No. N164).

## 10. Revision History

| Revision | Date of revision | Revision reason and revision page |  |
|----------|------------------|-----------------------------------|--|
| code     |                  |                                   |  |
| 01       | Feb. 5, 2013     | First edition                     |  |
|          |                  |                                   |  |
|          |                  |                                   |  |

**OMRON Corporation Industrial Automation Company** 

Tokyo, JAPAN

Contact: www.ia.omron.com

Regional Headquarters OMRON EUROPE B.V. Wegalaan 67-69-2132 JD Hoofddorp The Netherlands Tel: (31)2356-81-300/Fax: (31)2356-81-388

OMRON ASIA PACIFIC PTE. LTD. No. 438A Alexandra Road # 05-05/08 (Lobby 2), Alexandra Technopark, Singapore 119967 Tel: (65) 6835-3011/Fax: (65) 6835-2711

OMRON ELECTRONICS LLC One Commerce Drive Schaumburg, IL 60173-5302 U.S.A. Tel: (1) 847-843-7900/Fax: (1) 847-843-7787

OMRON (CHINA) CO., LTD.
Room 2211, Bank of China Tower,
200 Yin Cheng Zhong Road,
PuDong New Area, Shanghai, 200120, China
Tel: (86) 21-5037-2222/Fax: (86) 21-5037-2200

**Authorized Distributor:** 

© OMRON Corporation 201H All Rights Reserved. In the interest of product improvement, specifications are subject to change without notice.

Cat. No. P5( 0-E1-01